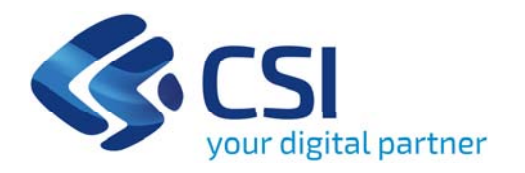

# **Tutorial Bando illuminazione pubblica Enti locali**

**Csi Piemonte**

**Torino, 27 Maggio 2021**

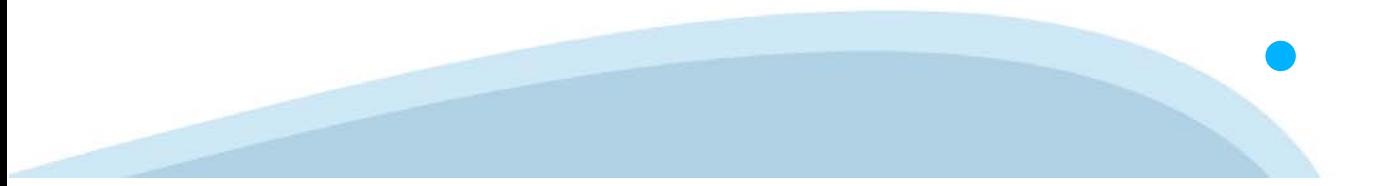

La procedura FINDOM‐ Finanziamento Domande è stata realizzata per consentire agli utenti pubblici <sup>e</sup> privati di accedere alle manifestazioni di interesse della Regione Piemonte. La procedura FinDom richiede l'acquisizione di opportune credenziali di autenticazione; gli strumenti devono essere acquisiti autonomamente dal Beneficiario che desidera partecipare al bando.

I metodi di autenticazione previsti per accedere alla procedura sono :

- ‐**Credenziali SPID personali di 2 livello (no aziendale)**
- **Certificato digitale di autenticazione (Cns, TS, Firma Digitale)**
- **Carta d'identità digitale**

il Beneficiario può scegliere alternativamente tra le modalità di accesso. I metodi di autenticazione non devono necessariamente essere intestati al legale rappresentante dell'impresa che partecipa al Bonus.

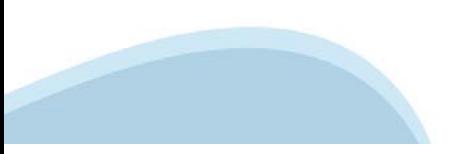

### **ACCESSO TRAMITE CREDENZIALI SPID PERSONALI E DI SECONDO LIVELLO**

SPID, il Sistema Pubblico di Identità Digitale, è la soluzione che ti permette di ACCEDERE a tutti i servizi online della Pubblica Amministrazione con un'unica Identità Digitale.

Le credenziali SPID sono univoche a livello nazionale e si possono ottenere seguendo le indicazioni fornite dal sito: https://www.spid.gov.it/richiedi‐spid

### **L'ACCESSO ALLA PROCEDURA FINANZIAMENTI DOMANDE RICHIEDE IL LIVELLO DI SICUREZZA 2 (NON È NECESSARIO IL LIVELLO 3 E NON E' AMMISSIBILE L'UTILIZZO DI CREDENZIALI SPID AZIENDALI).**

**NOTA**: la configurazione delle credenziali SPID è a carico dell'utente che effettua l'autenticazione. In caso di problemi tecnici è necessario rivolgersi al soggetto che ha fornito le credenziali.

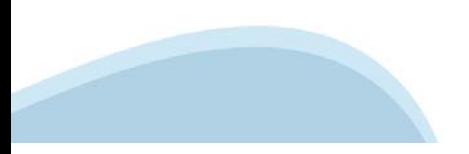

### **PAGINE DI ACCESSO CON SPID**

Premere il tasto **Entra con Spid**. Scegliere il proprio Identity Provider e inserire le credenziali rilasciate dal Identity Provider.

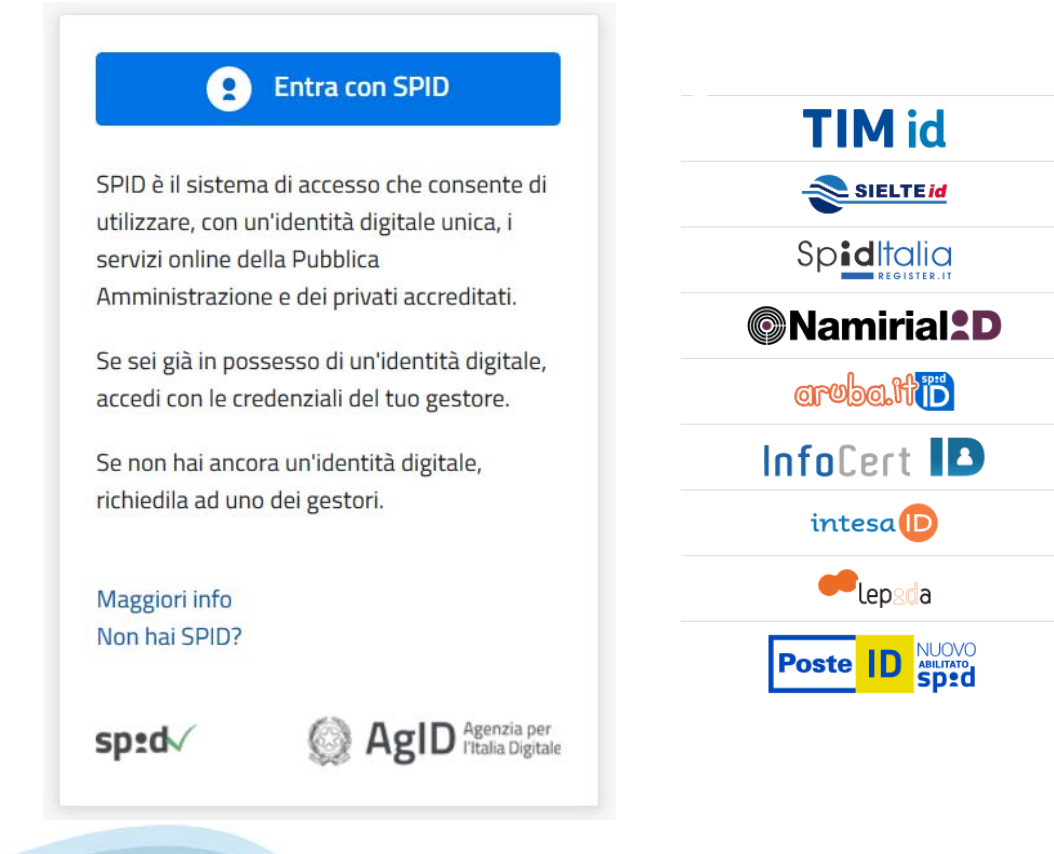

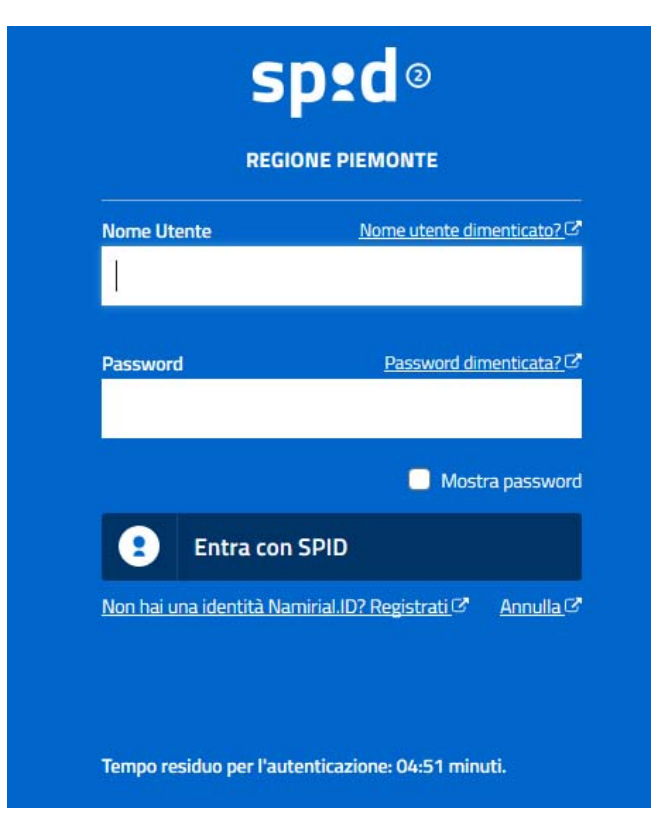

### **ACCESSO TRAMITE CERTIFICATO DIGITALE DI AUTENTICAZIONE**

L'identificazione elettronica è un processo in cui si usano i dati di autenticazione personale in forma elettronica per identificare univocamente: una persona fisica, una persona legale, una persona fisica che rappresenti una persona legale.

L'identificazione elettronica, detta anche certificato digitale di autenticazione, viene utilizzata per ACCEDERE a servizi online.

Il certificato digitale è presente all'interno di un dispositivo (nel formato Smart Card , Token USB o Carta nazionale dei servizi, Firma digitale), rilasciato da una Certification Authority (CA) autorizzata.

Consente di effettuare un'autenticazione forte nei siti web che richiedono come credenziale di accesso l'utilizzo di un certificato digitale.

### Link utili:

https://www.agid.gov.it/it/piattaforme/firma‐elettronica‐qualificata/certificati https://www.agid.gov.it/it/piattaforme/firma‐elettronica‐qualificata/prestatori‐di‐servizi‐fiduciari‐attivi‐in‐italia

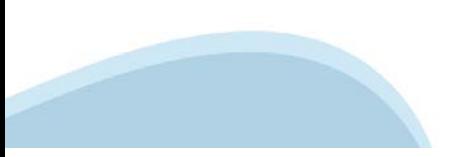

### **PAGINE DI ACCESSO CON CERTIFICATO DIGITALE**

E' sempre disponibile l'accesso con Certificato digitale emesso da una Certification Authority riconosciuta a livello nazionale o CNS abilitata.

La pagina di accesso al servizio mostrerà il link per gli utenti che dispongono certificato digitale o CNS abilitata.

Per problemi durante l'accesso alle procedure di Sistema Piemonte, non attribuibili ai dispositivi elettronici, contattare: **Assistenza Csi 011.0824407**

### .: Servizionline Accedi con le tue credenziali

#### Accesso tramite certificato digitale o carta elettronica

Si prega di accertarsi che il certificato digitale sia configurato correttamente nel browser in uso. Solo in seguito cliccare il seguente pulsante Accedi.

Accedi

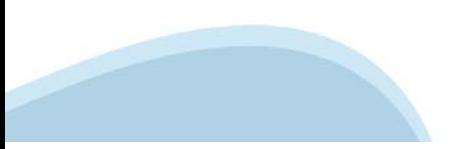

### **ACCESSO CON CARTA DI IDENTITA' ELETTRONICA**

La CIE (Carta d'identità elettronica) è il nuovo documento d'identità in Italia. È rilasciata sia ai cittadini italiani che stranieri (UE o extra‐UE).

Oltre alle funzioni della precedente carta, permette l'accesso ai servizi digitali della Pubblica Amministrazione come previsto dalla normativa.

L'accesso può avvenire:

- •da PC (utilizzando un apposito lettore NFC)
- • da smartphone o tablet (dotati di tecnologia NFC, sistema operativo Android 6.x o superiore e dell'applicazione "CIE ID" del Poligrafico che è possibile scaricare dal Play Store Android)

Per maggiori informazioni:

https://www.cartaidentita.interno.gov.it/

**ACCESSO CON CARTA DI IDENTITA' ELETTRONICA**

Seleziona la modalità di autenticazione

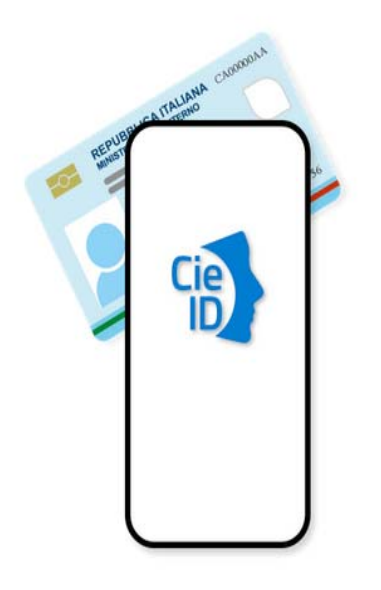

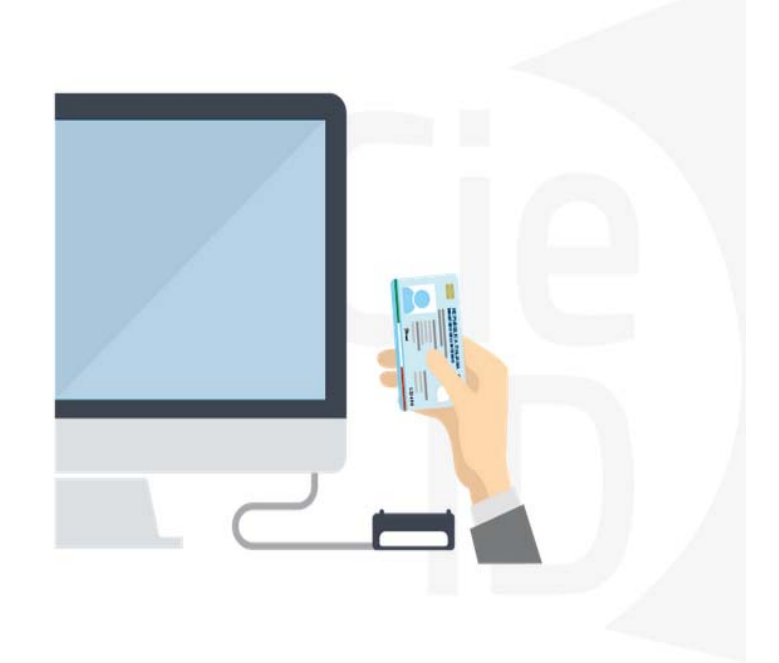

# **Informazioni utili**

1 ‐ Pc connesso a internet

- 2 ‐ Kit Certificato digitale (chiavetta USB o Smart Card con lettore da installare sul pc)
- 3 Credenziali SPID (in alternativa al certificato digitale‐ **LIVELLO 2 personale**)
- 4 ‐ Programma di gestione della firma digitale (es. Dike o analogo fornito dal provider del Kit di firma) installato nella postazione da cui si intende operare

### **Per assistenza sulla configurazione del certificato digitale rivolgersi al servizio assistenza dell'ente che ha emesso il certificato**.

### **NOTA:**

- ‐ L'accesso con CNS richiede un lettore di smart card in grado di leggere il certificato presente nella Carta il cui acquisto è a carico dell'utente che effettua l'accesso.
- ‐ L'accesso con Certificato digitale fornito da una Certification Authority avviene a seconda del kit fornito (Smart Card, chiave USB, file).
- ‐ L'accesso con Spid Livello 2, prevede l'inserimento del nome utente, password scelti dall'utente, più la generazione di un codice temporaneo di accesso (one time password).
- In entrambe i casi l'installazione e la configurazione dei lettori e/o del kit è a carico dell'utente che effettua l'autenticazione.
- **In caso di problemi tecnici nella configurazione del certificato è possibile seguire il Manuale di Verifica del Funzionamento alla pagina https://servizi.regione.piemonte.it/come‐accedere‐ai‐servizi , mentre, per quanto riguarda le credenziali SPID, è necessario rivolgersi al proprio Provider.**

### **ATTENZIONE:**

Nel caso in cui l'utente non riuscisse né a raggiungere i portali né la pagina di autenticazione, il motivo può essere dovuto a configurazioni di Proxy o Firewall che non consentono l'accesso agli applicativi CSI. DISATTIVARE FIREWALL CHE IMPEDISCONO L'ACCESSO A HTTPS.

E' necessario che l'amministratore del sistema del cliente, verifichi le proprie configurazioni e che i sistemi del CSI (https://) siano da loro raggiungibili. Verificare eventuali blocchi dovuti all'antivirus.

# **Segnalazioni di errore del browser**

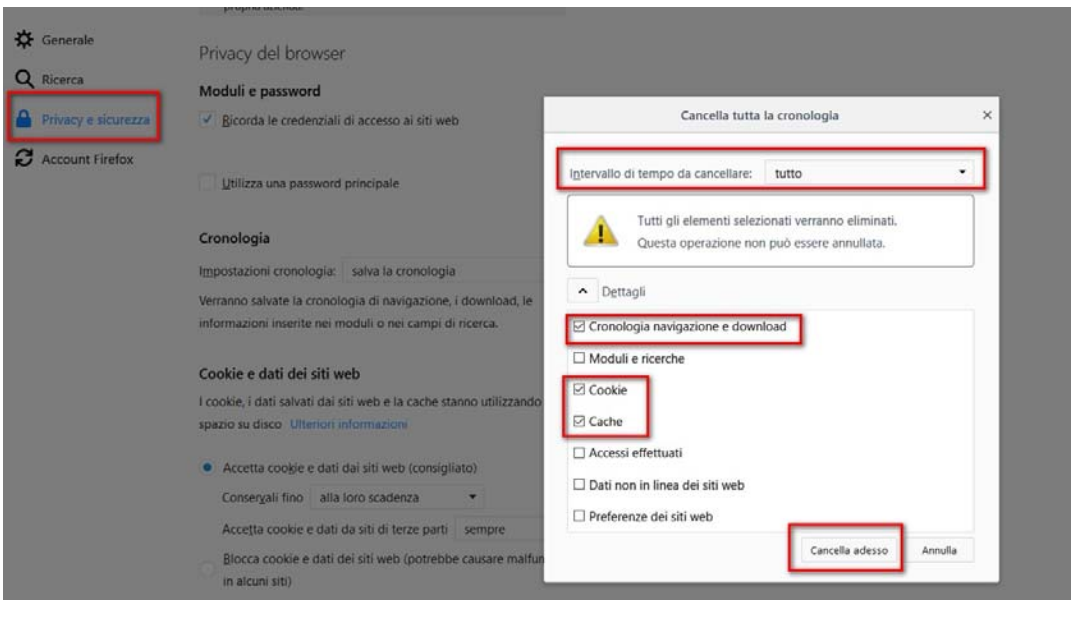

Quando si incorre in un errore imprevisto è fondamentale eliminare cronologia, cache e cookie del browser utilizzato. **CHIUDERE TUTTE LE VIDEATE DEL BROWSER RIPULITO**. Aprire una nuova pagina e accedere alla procedura

### Attenzione

Si è verificato un errore imprevisto. Impossibile continuare con le operazioni. E' necessario riavviare il browser e riaccedere all'applicativo.

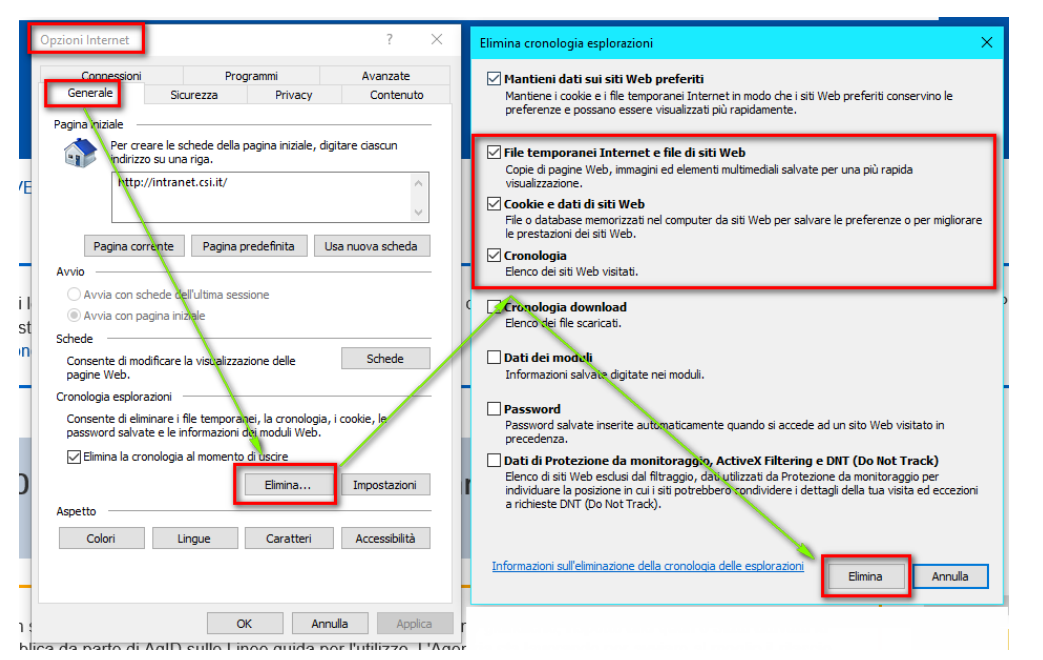

### Segnalazioni di errore

Qualora, in fase di compilazione della domanda, venissero evidenziati degli errori nei dati riportati <sup>o</sup> sul funzionamento della Piattaforma di presentazione delle domande, è possibile richiedere assistenza compilando il FORM DI ASSISTENZA:

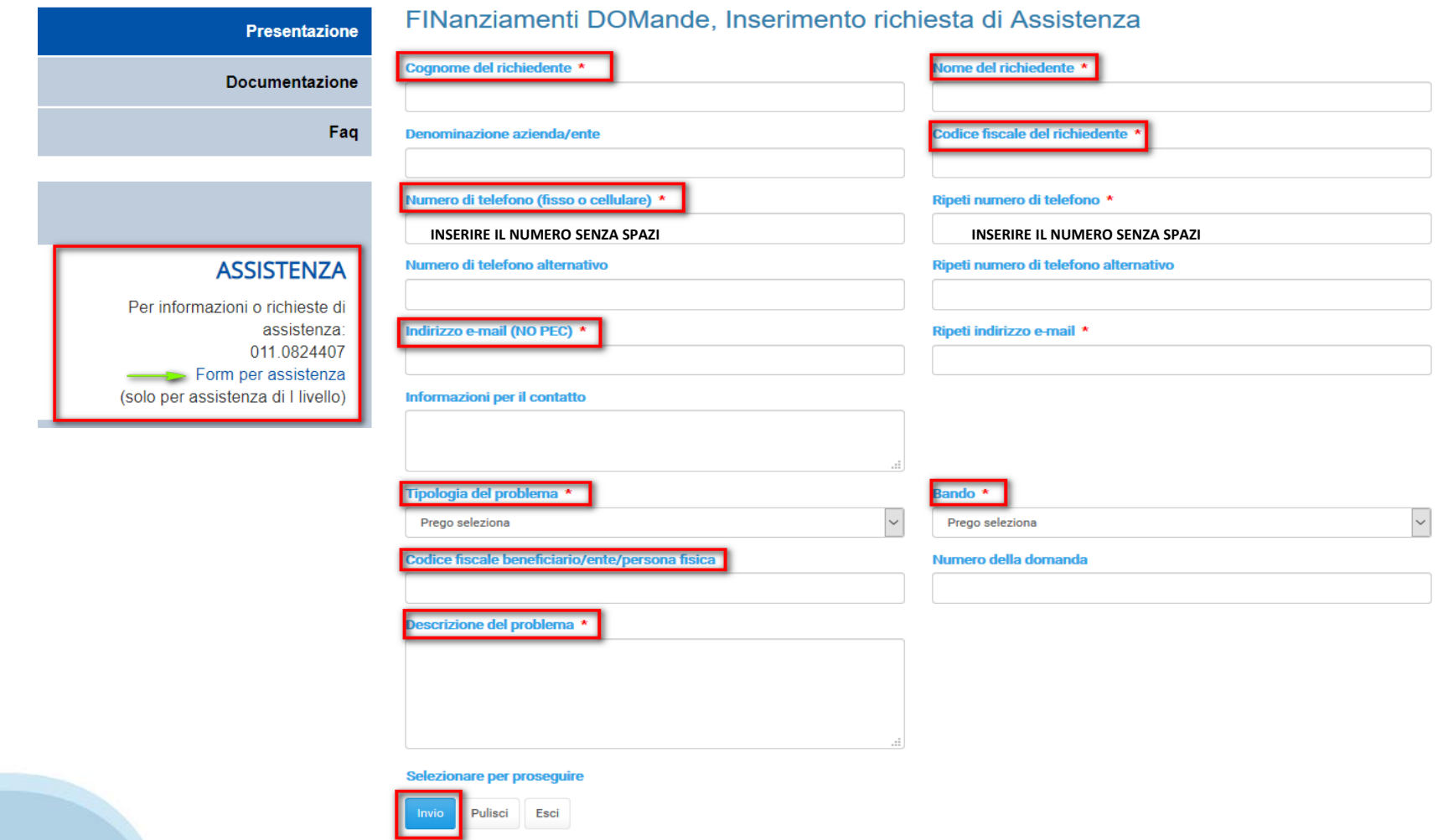

### **Richieste di Assistenza**

Qualora, in fase di compilazione della domanda, venissero evidenziati degli errori nei dati riportati <sup>o</sup> sul funzionamento della Piattaforma di presentazione delle domande, è possibile richiedere assistenza compilando il FORM DI ASSISTENZA:

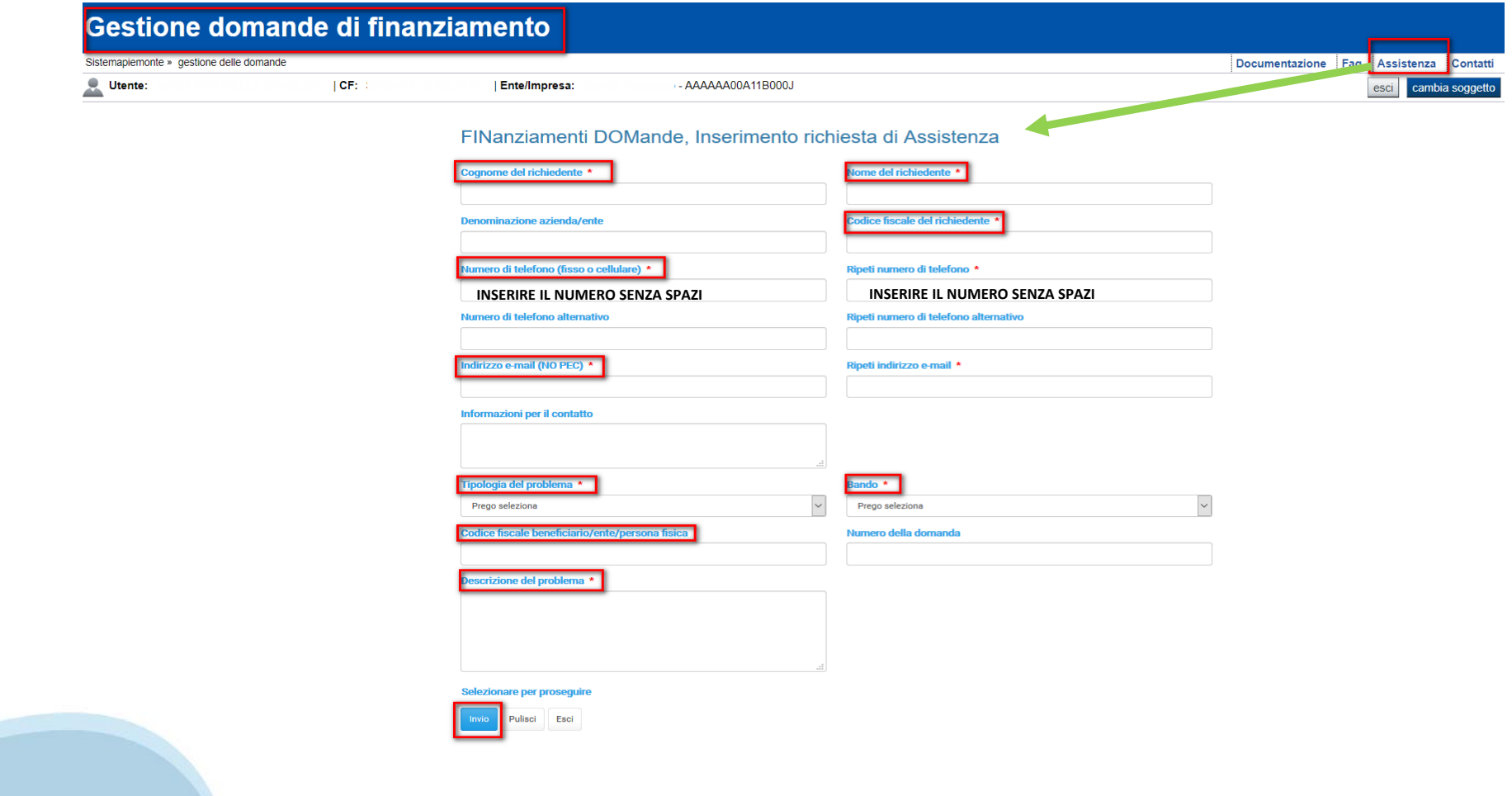

# **FINanziamenti DOMande** Inizia la compilazione

https://servizi.regione.piemonte.it/catalogo/bandi-por-fesr-2014-2020-finanziamenti-domande

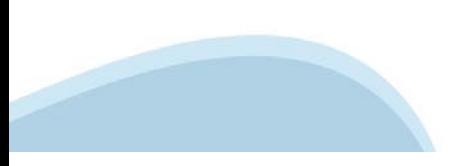

# **Compilazione FinDom**

Questa è la prima videata visualizzata dopo il primo accesso alla procedura FinDom.

In ogni videata è possibile visualizzare la pagina della **Documentazione** relativa ai bandi, la pagina delle **Faq** e dei **Contatti** dell'assistenza Csi

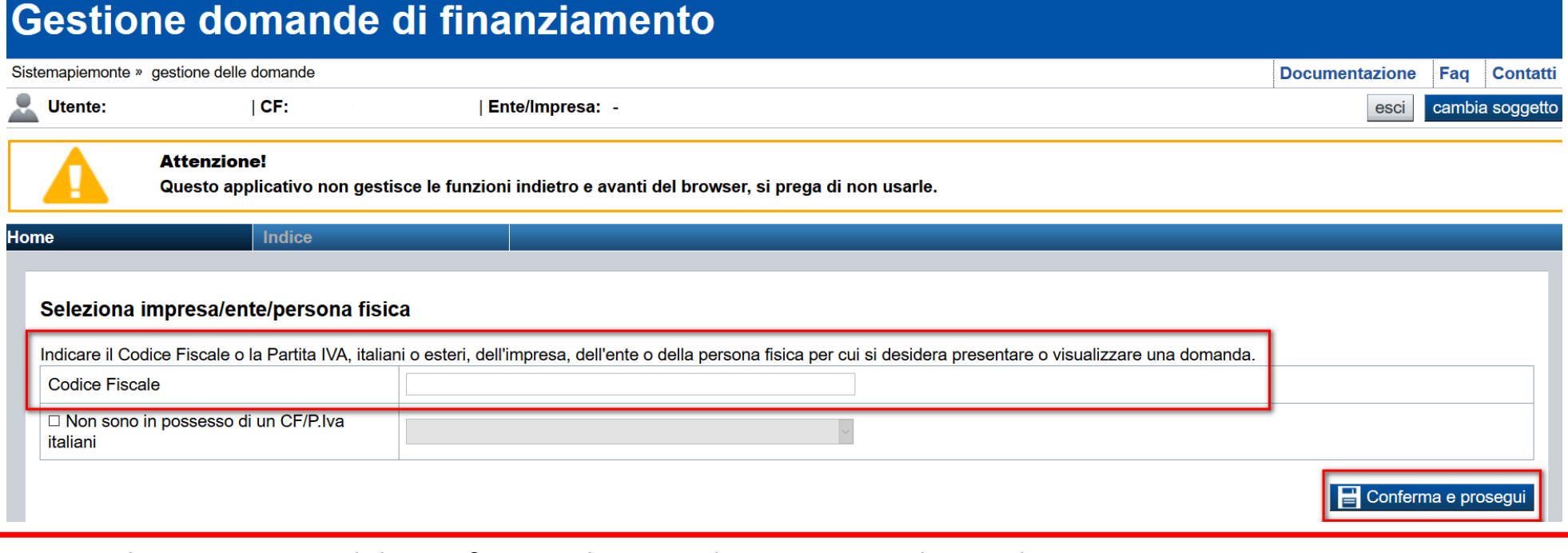

Inserire la **PARTITA IVA** del Beneficiario che intende presentare domanda.

# Home Cerca Domande già caricate

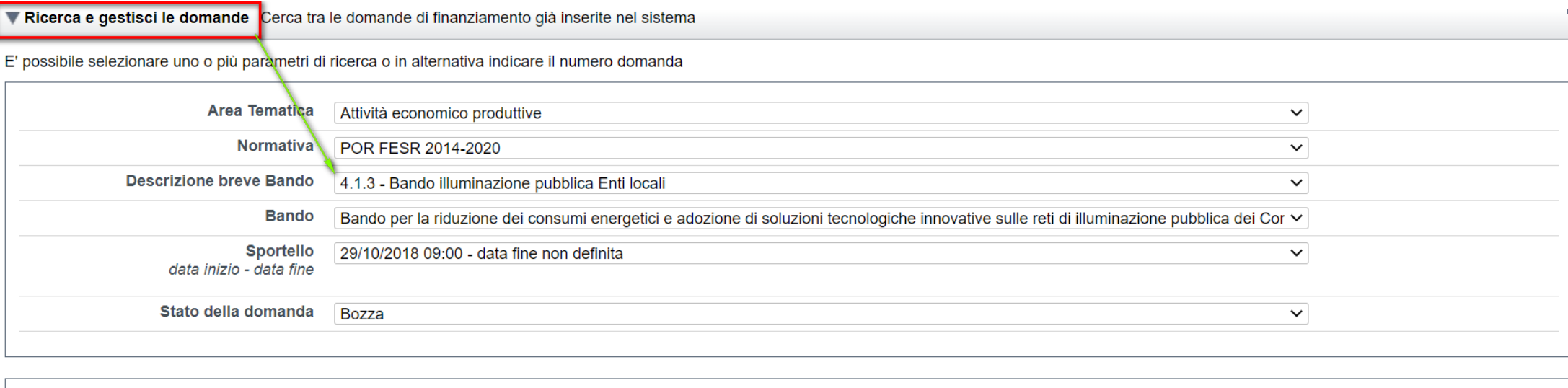

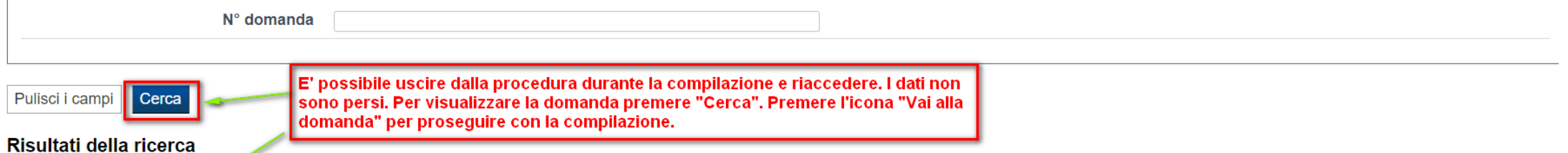

Per completare, eliminare, stampare o eseguire altre operazioni su una domanda già inserita, utilizzare i pulsanti visualizzati nella colonna 'Azioni'. Le diverse funzionalità saranno disponibili per una domanda in base al della stessa.

Un elemento trovato.pagina 1

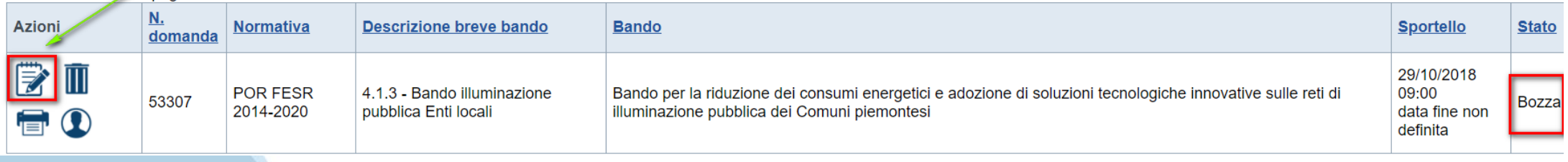

# Home Inserisci nuova domanda

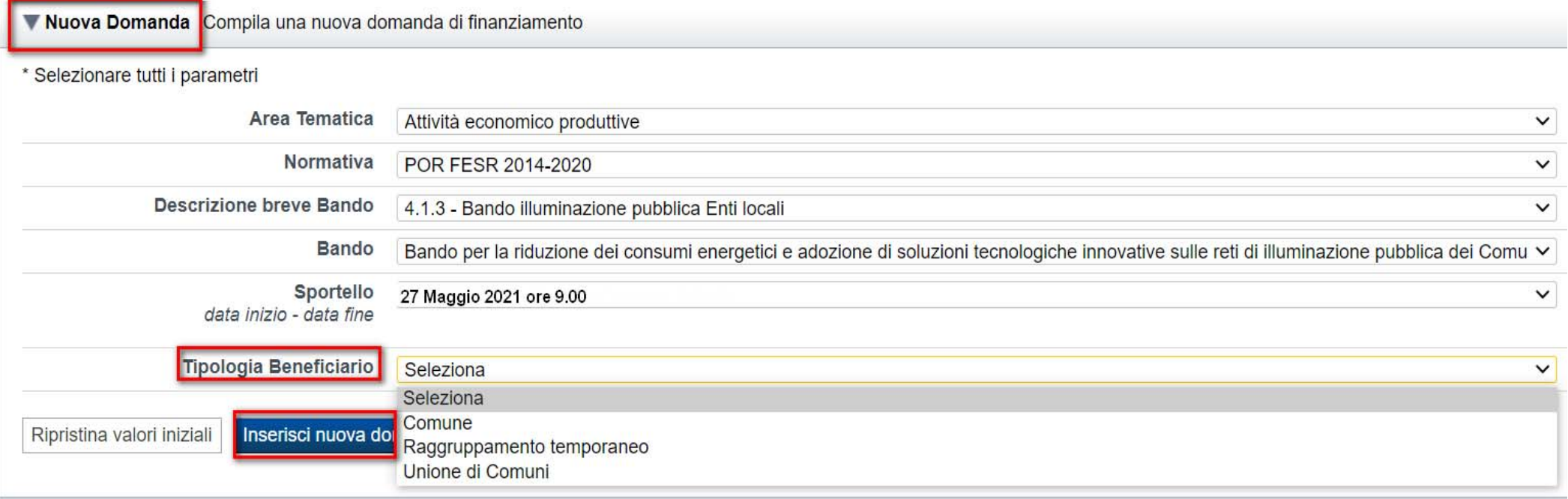

### SELEZIONARE LA TIPOLOGIA DI BENEFICIARIO E PREMERE INSERISCI NUOVA DOMANDA

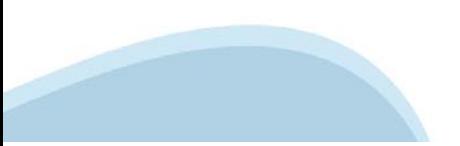

### **Indice**

All'inizio della compilazione della domanda, nell'indice appaiono delle bandierine:

- ‐ Rosso: segnalano l'assenza di dati caricati nelle varie fasi.
- ‐ **Giallo**: i dati inseriti non sono completi
- ‐ Verde: i dati inseriti sono completi

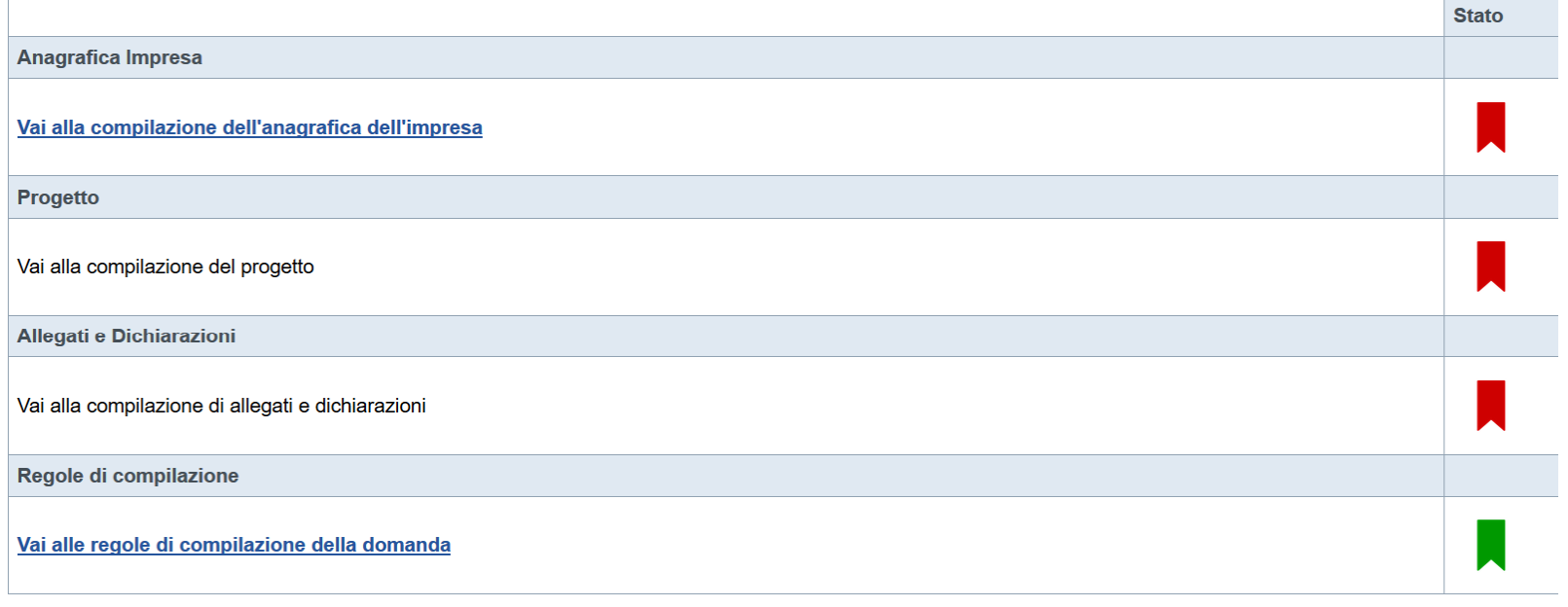

Verifica Concludi Stampa

Premere il link «**Vai alla compilazione dell'anagrafica ente/impresa**» e iniziare la compilazione.

**Attenzione**: la compilazione della sezione Anagrafica Ente Impresa è vincolante per poter accedere alla compilazione delle altre sezioni della domanda.

# **Beneficiario**

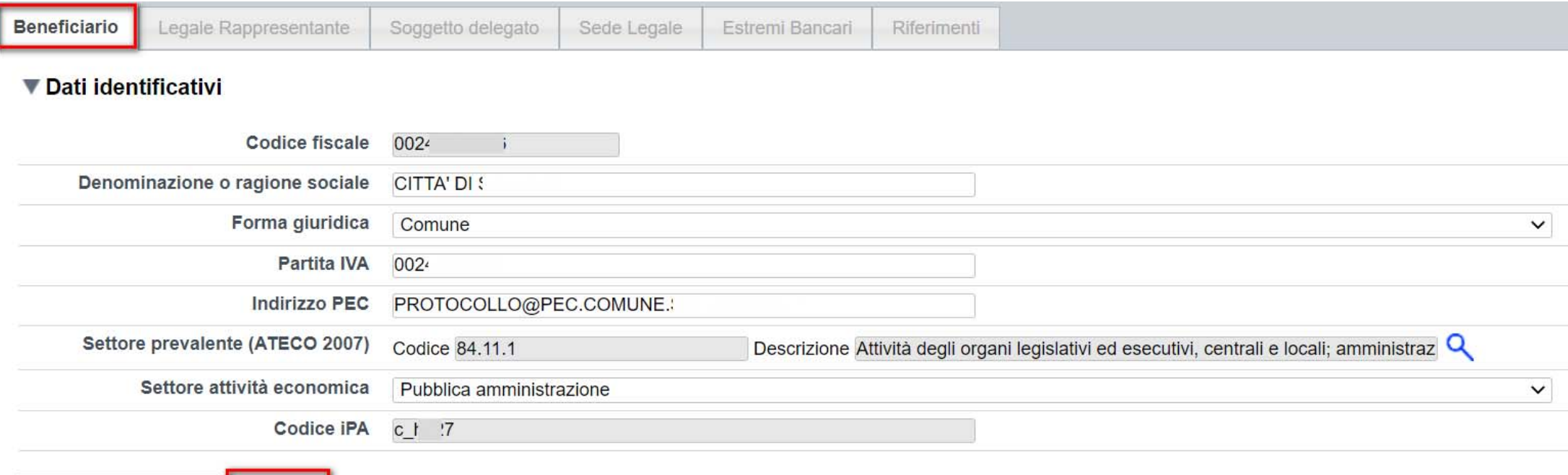

Ripristina valori iniziali **Salva** 

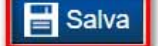

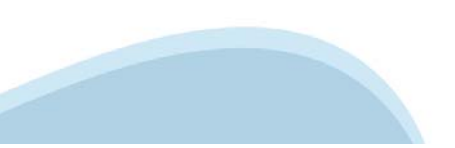

# **Legale Rappresentante**

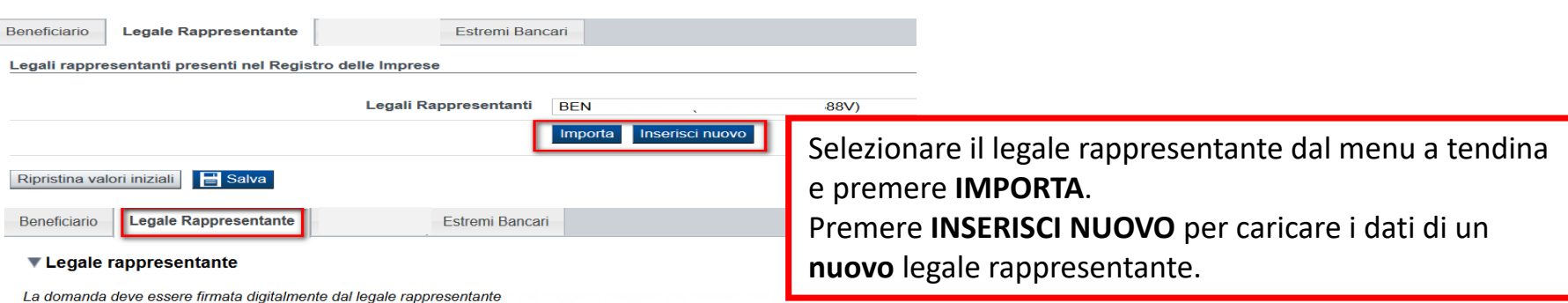

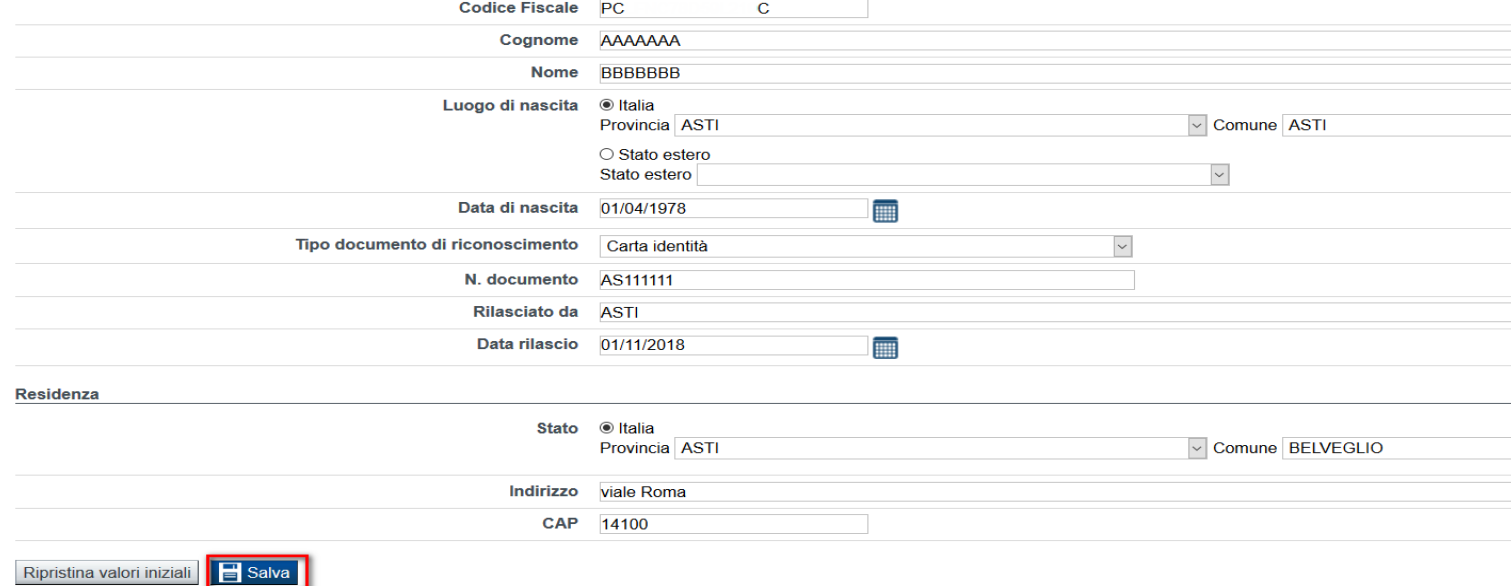

### **Delegato alla firma**

Selezionare il soggetto delegato se si intende far **Delegato** firmare il pdf da un soggetto diverso dal legale Valorizzare se si intende indicare un soggetto delegato con potere di firma che firmerà digitalmente il documento rappresentante. Se è presente il soggetto delegato, il Soggetto delegato ○ Si ● No Selezionare l'opzione 'No' implica eliminare eventuali dati inseriti legale rappresentante non potrà firmare.nella sezione 'Soggetto delegato'

#### ▼ Soggetto delegato

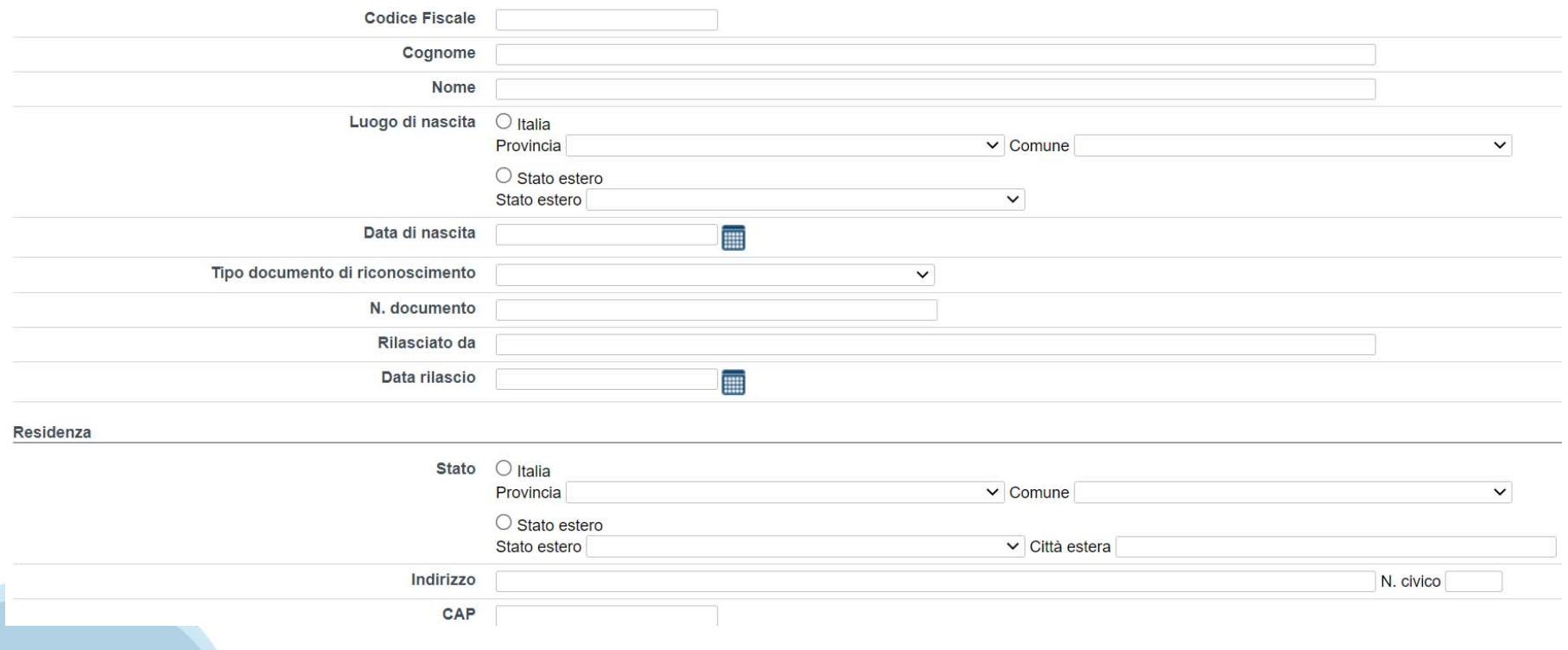

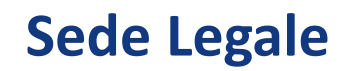

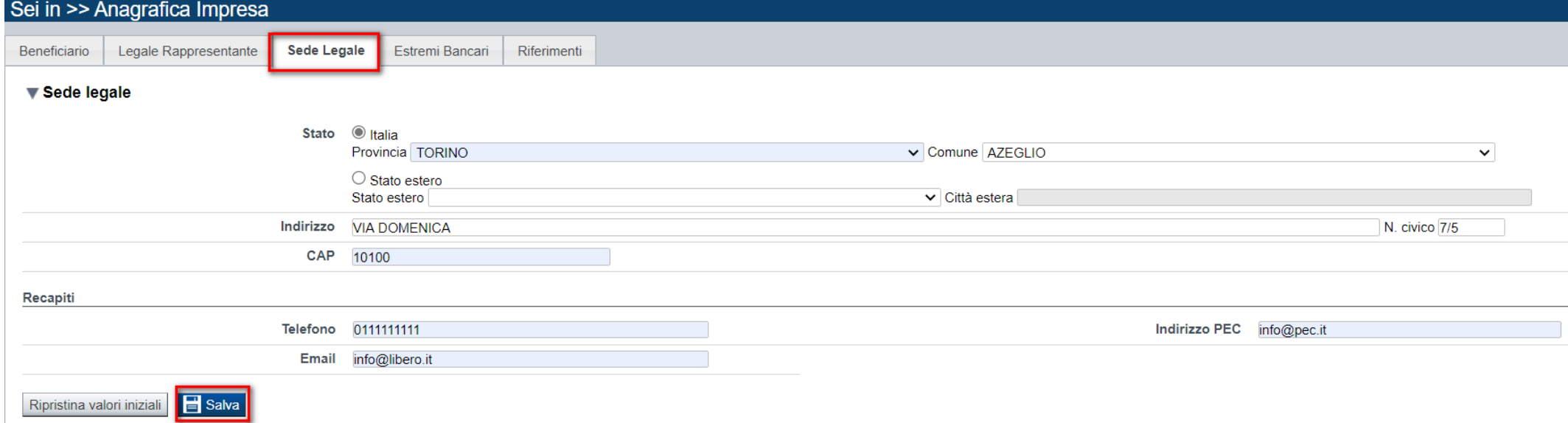

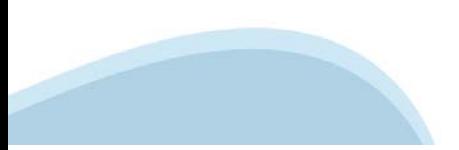

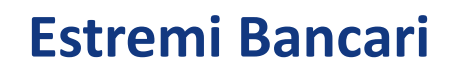

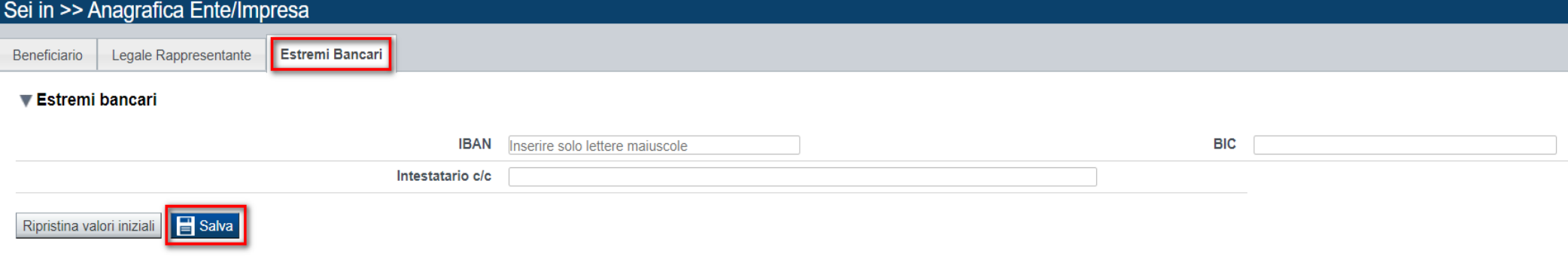

**IBAN**: Gli estremi bancari devono essere dell'ente che richiede il Bonus.

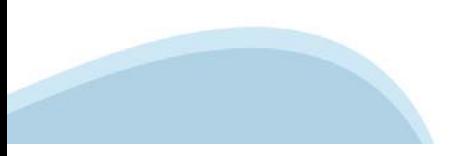

# **Riferimenti**

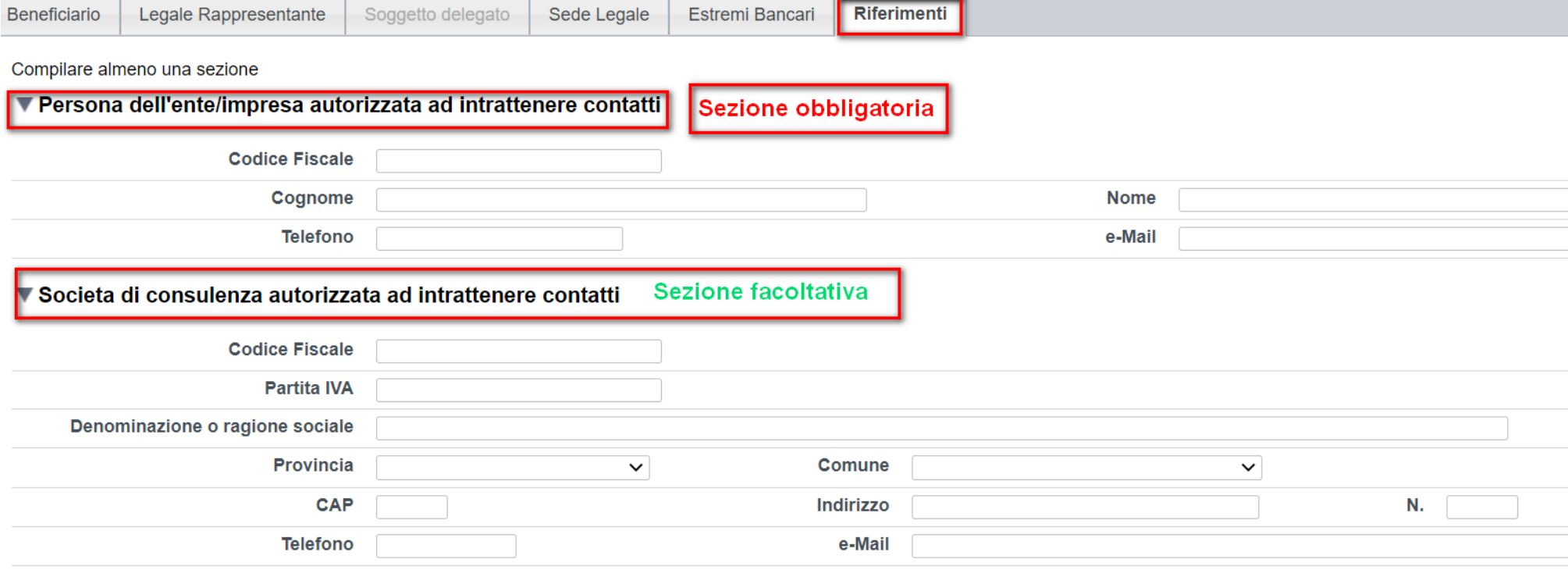

### ▼ Consulente autorizzato ad intrattenere contatti

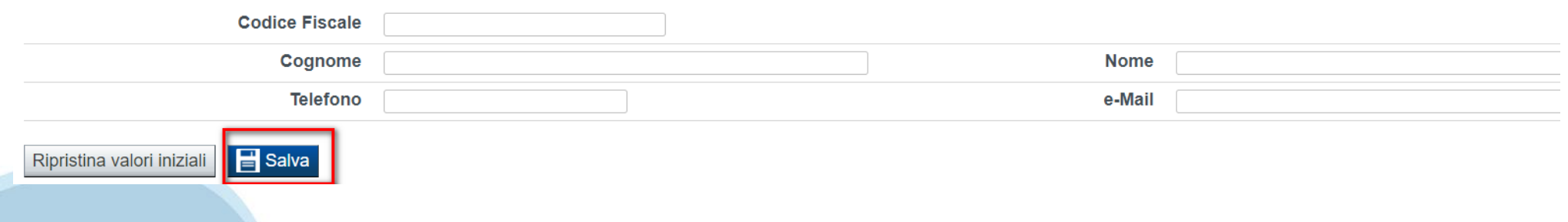

## **Indice**

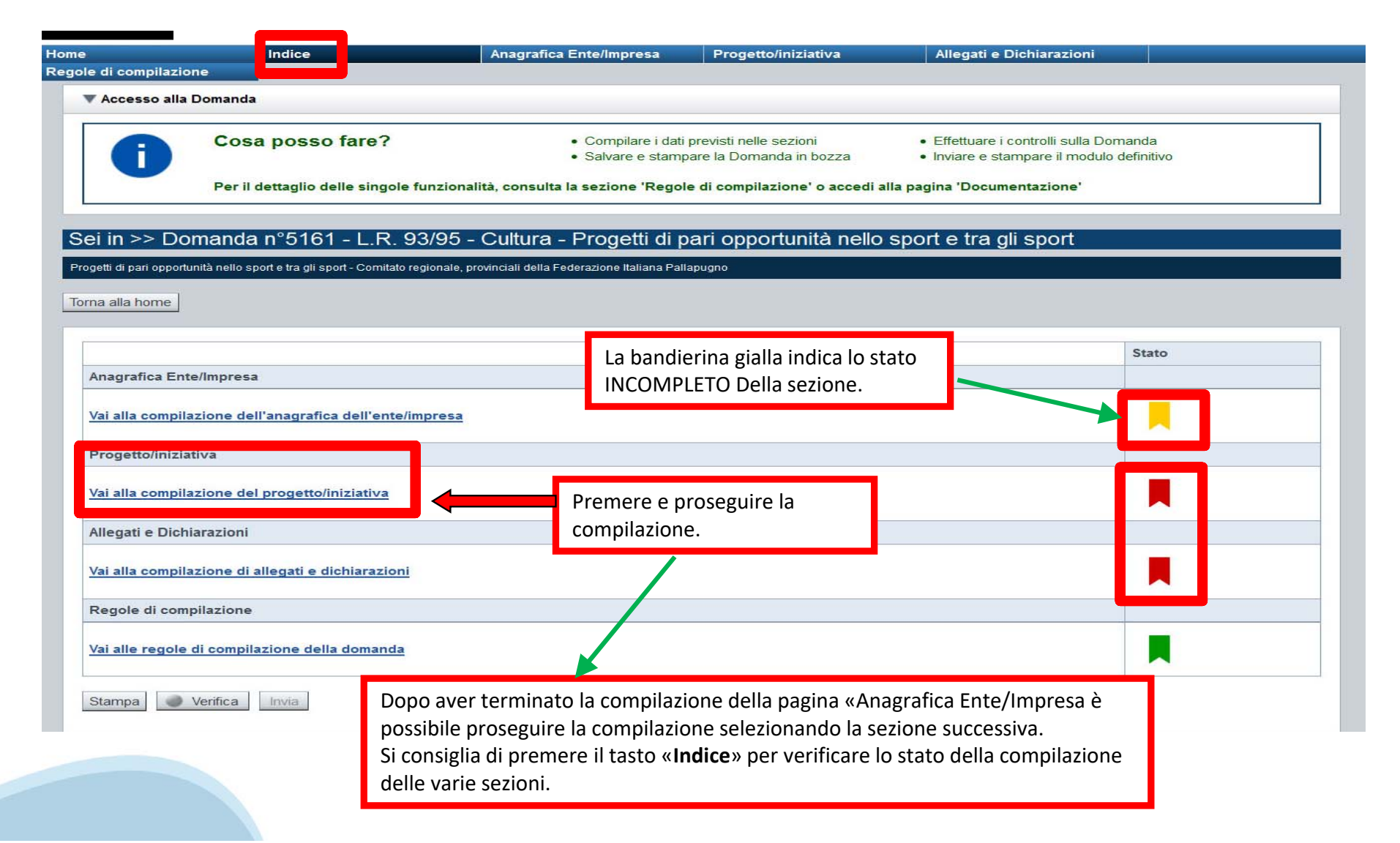

# **Dati dell' Ente**

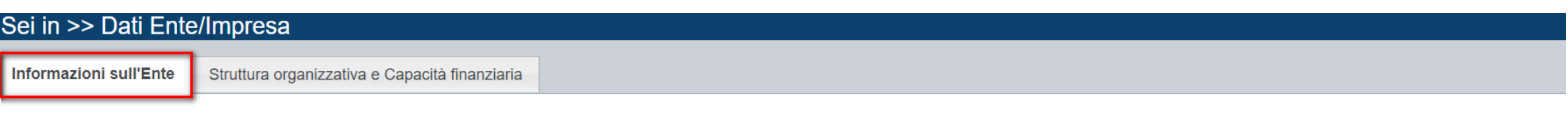

### ▼ Dati riepilogativi dell'Ente/degli Enti

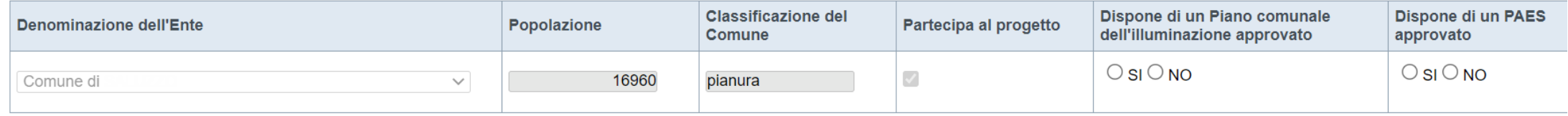

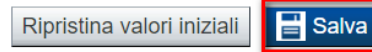

Le tipologie di beneficiario che possono partecipare sono: Comune, Unione dei comuni e Raggruppamento Temporaneo di comuni. Sono escluse le città metropolitane e i capoluoghi di provincia.

**Informazione sull'Ente – Riquadro 'Dati riepilogativi dell'Ente/degli Enti partecipanti' ‐ Indicazioni per i Raggruppamenti temporanei e le Unioni di Comuni**

Nel caso di Raggruppamenti temporanei elencare tutti i Comuni partecipanti al progetto, dettagliando per ciascuno i dati richiesti nelle colonne.

Nel caso di Unioni di Comuni ‐ che non candidano edifici di loro proprietà ‐ elencare tutti i Comuni aderenti all'Unione, specificando per ciascuno se partecipa o meno al progetto e dettagliando per i Comuni aderenti al progetto i dati richiesti nelle colonne.

### **Dati dell' Ente – Unione dei comuni**

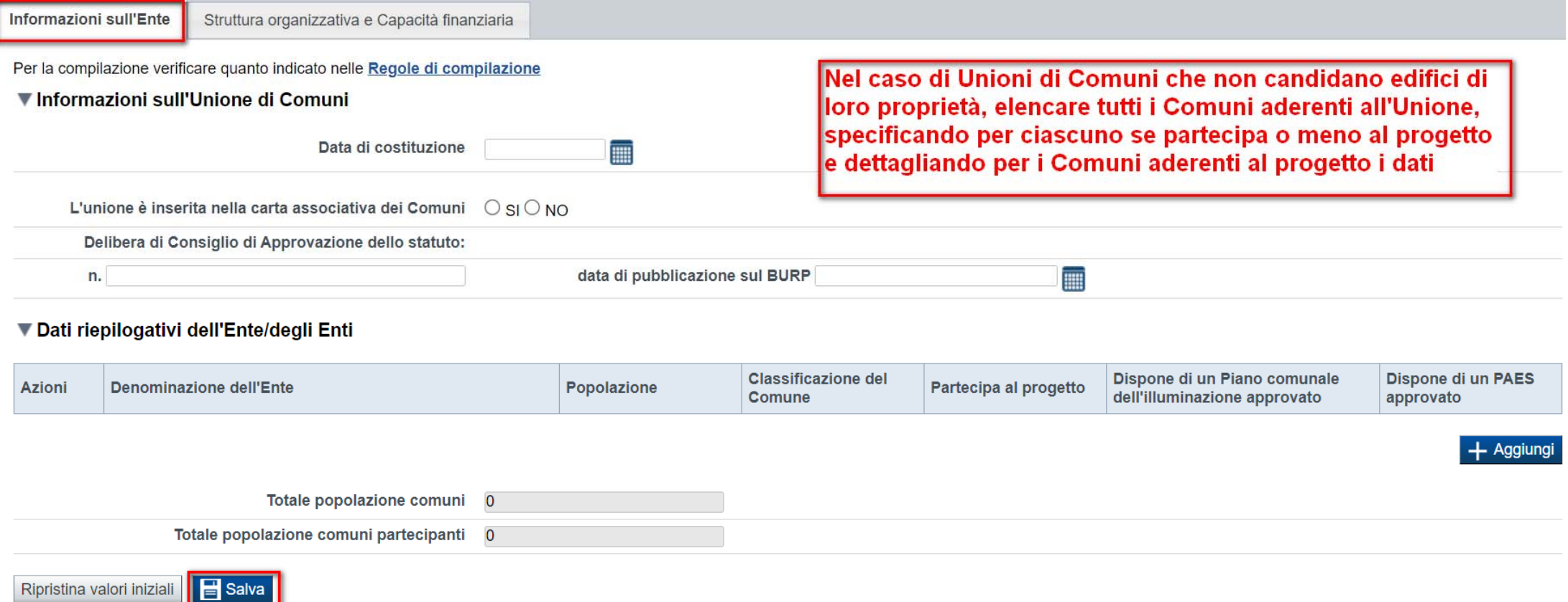

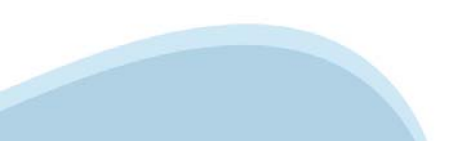

# **Dati dell' Ente – Raggruppamento temporaneo**

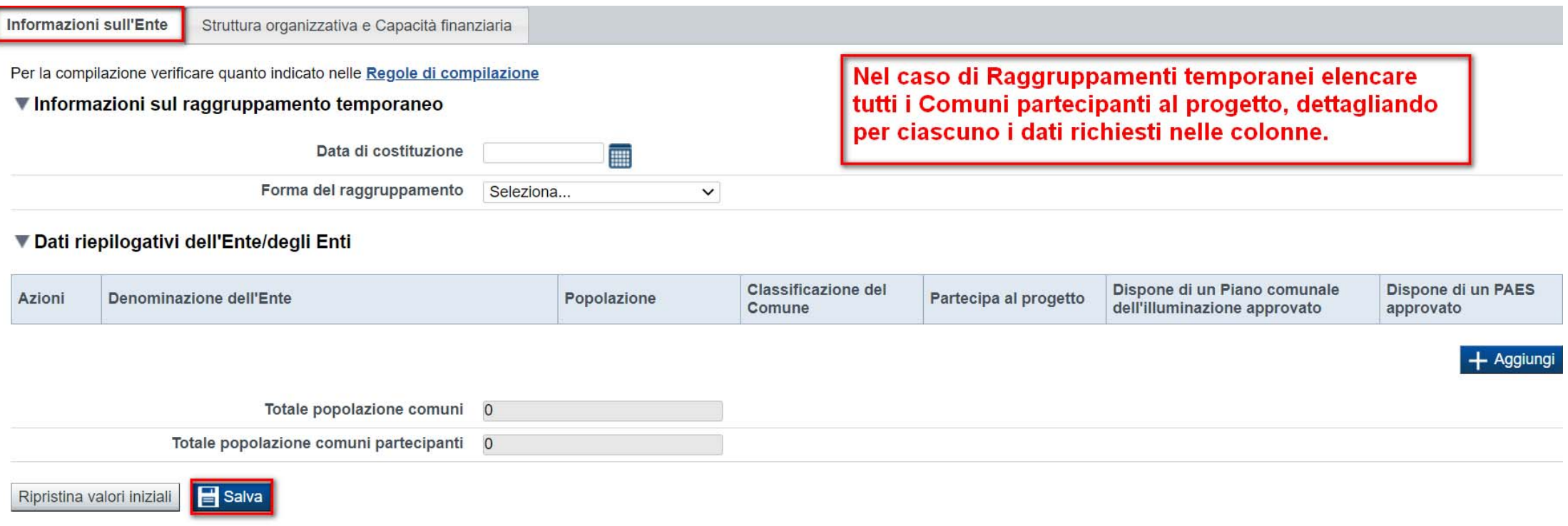

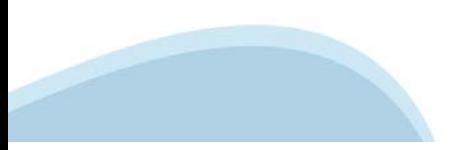

### Struttura organizzativa e Capacità Finanziaria

Informazioni sull'Ente

Struttura organizzativa e Capacità finanziaria

Per la compilazione verificare quanto indicato nelle Regole di compilazione

#### ▼ Struttura organizzativa, risorse umane e strumentali dell'Ente/Soggetto proponente e di eventuali altri Enti/Soggetti coinvolti

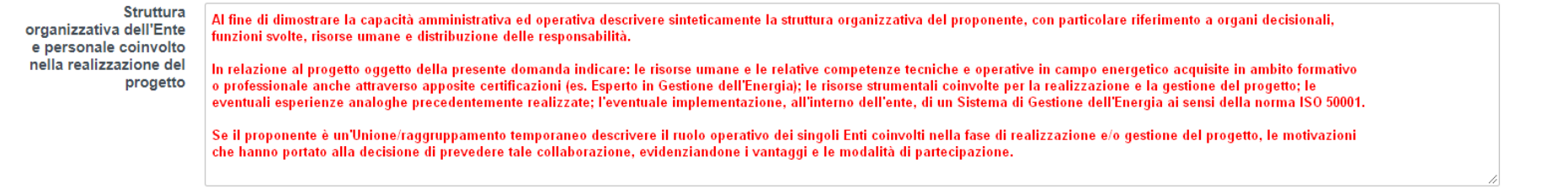

#### ▼ Capacità finanziaria, adequatezza della struttura patrimoniale e/o della capacità economica in termini di affidabilità economico-finanziaria in rapporto all'intervento che deve essere realizzato

- $\Box$ Il progetto è inserito nel piano triennale delle opere pubbliche (art. 21 del D.Lgs. 50/2016), o nei piani dei singoli soggetti in caso di raggruppamento temporaneo
- $\Box$ Il progetto è stato approvato con provvedimento dell'organo decisionale compresa la disponibilità finanziaria ai sensi di legge del progetto (o con provvedimenti degli organi decisionali in caso raggruppamento temporaneo). tecnica non è ammissibile

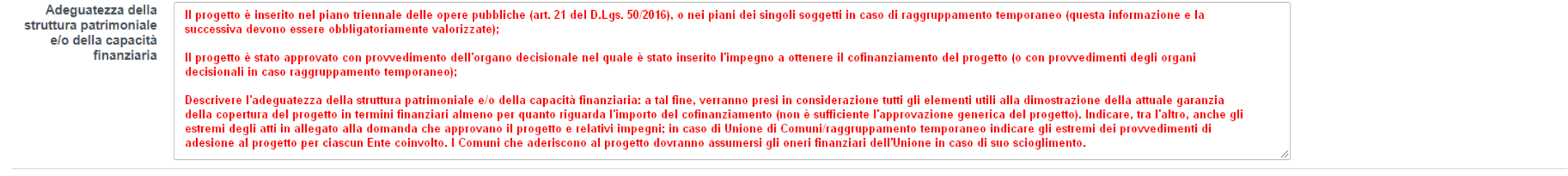

#### Estremi degli atti di approvazione del progetto

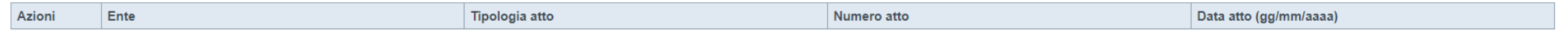

 $+$  Aggiung

#### ▼ Autosostenibilità economica degli interventi nel tempo

Descrivere sinteticamente la sostenibilità economico-finanziaria del progetto e la sua congruità rispetto ai risultati attesi. La descrizione deve riguardare, in particolare, la sostenibilità economico-finanziaria della sua gestione ordinaria, tenuto conto anche degli apporti di soggetti pubblici e privati, nonché i potenziali effetti e le ricadute dell'intervento sull'economia locale e regionale (redditi, attività economiche, domanda di beni e servizi, ecc.). In particolare occorre evidenziare il beneficio economico derivante dal risparmio energetico conseguito

### **Struttura organizzativa e Capacità Finanziaria**

### **Struttura organizzativa e Capacità finanziaria**

Al fine di dimostrare la capacità amministrativa ed operativa descrivere sinteticamente la struttura organizzativa del proponente, con particolare riferimento a organi decisionali, funzioni svolte, risorse umane e distribuzione delle responsabilità.

In relazione al progetto oggetto della presente domanda indicare: le risorse umane e le relative competenze tecniche e operative in campo energetico acquisite in ambito formativo o professionale anche attraverso apposite certificazioni (es. Esperto in Gestione dell'Energia); le risorse strumentali coinvolte per la realizzazione e la gestione del progetto; le eventuali esperienze analoghe precedentemente realizzate; l'eventuale implementazione, all'interno dell'ente, di un Sistema di Gestione dell'Energia ai sensi della norma ISO 50001.

Se il proponente è un'Unione/raggruppamento temporaneo descrivere il ruolo operativo dei singoli Enti coinvolti nella fase di realizzazione e/o gestione del progetto, le motivazioni che hanno portato alla decisione di prevedere tale collaborazione, evidenziandone i vantaggi e le modalità di partecipazione.

### **Capacità finanziaria, adeguatezza della struttura patrimoniale e/o della capacità economica in termini di affidabilità economico‐finanziaria in rapporto all'intervento che deve essere realizzato:**

‐Il progetto è inserito nel piano triennale delle opere pubbliche (art. 21 del D.Lgs. 50/2016), o nei piani dei singoli soggetti in caso di raggruppamento temporaneo (questa informazione e la successiva devono essere obbligatoriamente valorizzate);

‐Il progetto è stato approvato con provvedimento dell'organo decisionale nel quale è stato inserito l'impegno a ottenere il cofinanziamento del progetto (o con provvedimenti degli organi decisionali in caso raggruppamento temporaneo);

‐Descrivere l'adeguatezza della struttura patrimoniale e/o della capacità finanziaria: a tal fine, verranno presi in considerazione tutti gli elementi utili alla dimostrazione della attuale garanzia della copertura del progetto in termini finanziari almeno per quanto riguarda l'importo del cofinanziamento (non è sufficiente l'approvazione generica del progetto). Indicare, tra l'altro, anche gli estremi degli atti in allegato alla domanda che approvano il progetto e relativi impegni; in caso di Unione di Comuni/raggruppamento temporaneo indicare gli estremi dei provvedimenti di adesione al progetto per ciascun Ente coinvolto. I Comuni che aderiscono al progetto dovranno assumersi gli oneri finanziari dell'Unione in caso di suo scioglimento.

### **Struttura organizzativa e Capacità finanziaria – Riquadro 'Autosostenibilità economica degli interventi nel tempo'**

Descrivere sinteticamente la sostenibilità economico-finanziaria del progetto e la sua congruità rispetto ai risultati attesi. La descrizione deve riguardare, in particolare, la sostenibilità economico‐finanziaria della sua gestione ordinaria, tenuto conto anche degli apporti di soggetti pubblici e privati, nonché i potenziali effetti e le ricadute dell'intervento sull'economia locale e regionale (redditi, attività economiche, domanda di beni e servizi, ecc.). In particolare occorre evidenziare il beneficio economico derivante dal risparmio energetico conseguito.

# **Sezione Progetto «Informazioni sul progetto»**

Informazioni sul progetto Sedi

Spese

Agevolazione richiesta Indicatori

### ▼ Caratteristiche del progetto

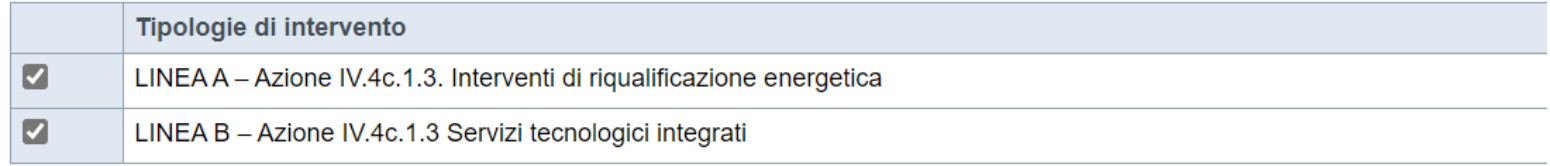

### ▼ Abstract del progetto

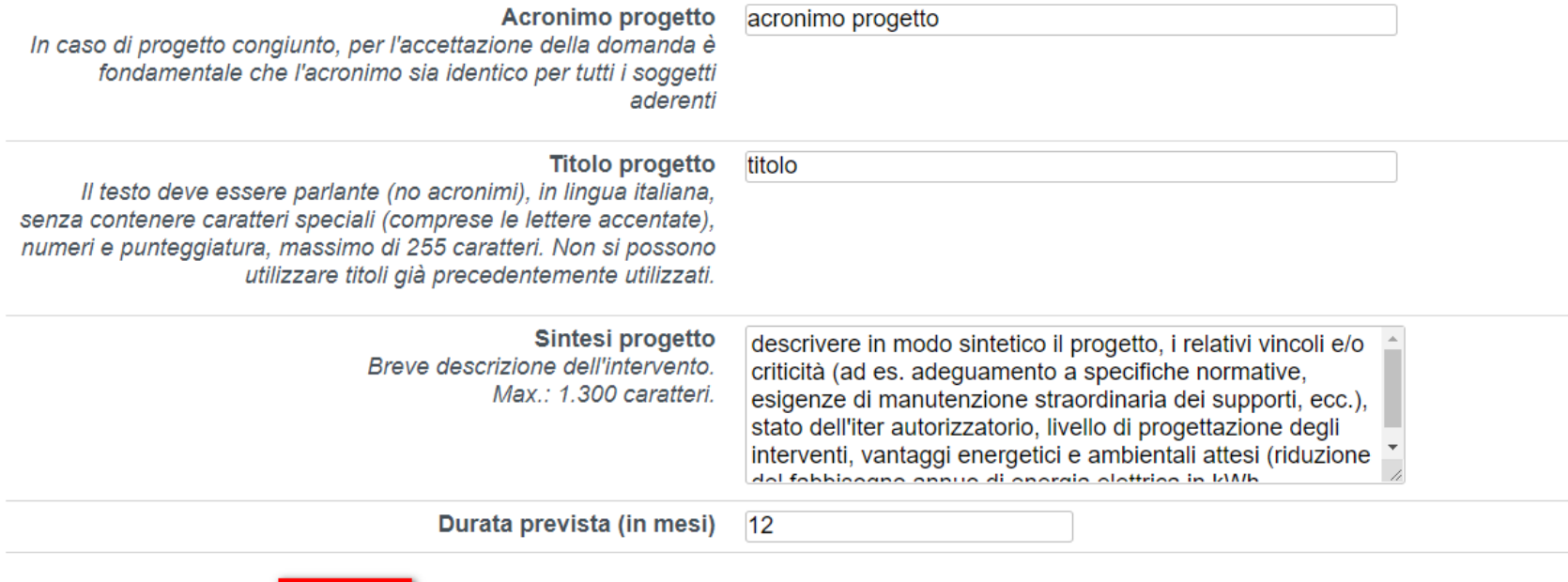

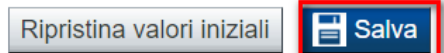

# **Sezione Progetto «Sedi»**

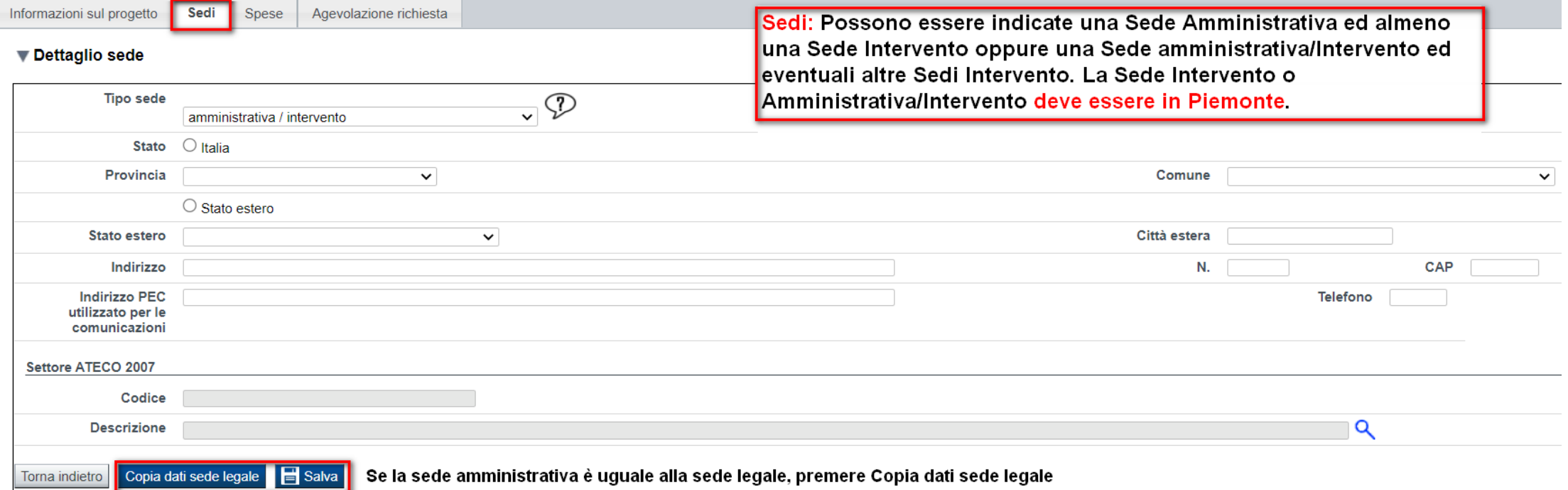

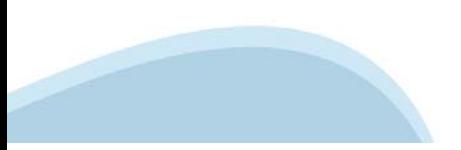

# **Sezione Progetto «Spese»**

Sedi

Informazioni sul progetto

Agevolazione richiesta Spese Indicatori

### ▼ Piano delle spese

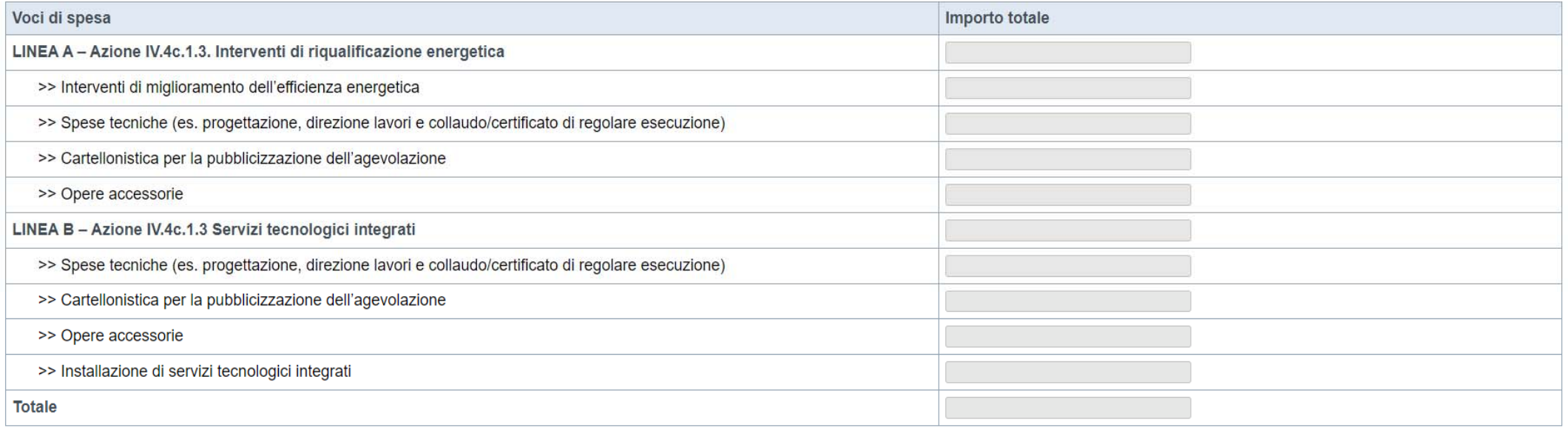

#### ▼ Dettaglio dei costi

Indicare gli importi in euro al netto dell'IVA, a meno che risulti indetraibile

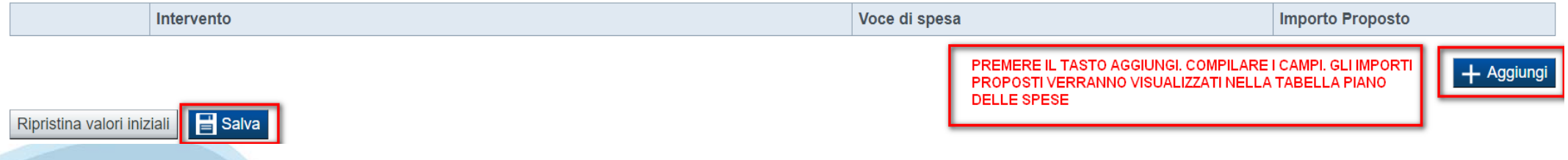

### **Sezione Progetto «Progetto e Spese»**

### **Informazioni sul progetto ‐ Riquadro 'Sintesi progetto'**

Analogamente a quanto contenuto in RTES, descrivere in modo sintetico il progetto, i relativi vincoli e/o criticità (ad es. adeguamento a specifiche normative, esigenze di manutenzione straordinaria dei supporti, ecc.), stato dell'iter autorizzatorio, livello di progettazione degli interventi, vantaggi energetici e ambientali attesi (riduzione del fabbisogno annuo di energia elettrica in kWh, riduzione dell'inquinamento luminoso, miglioramento della qualità dell'illuminazione, emissioni evitate di CO2), altre ricadute positive, etc.

In particolare, deve essere esposta la filosofia del progetto, gli obiettivi complessivi che ci si propone di raggiungere alla luce del ruolo esemplare nei confronti del cittadino che deve esercitare la pubblica amministrazione nella riduzione dei consumi energetici e delle connesse emissioni in atmosfera.

### **Piano delle spese:**

‐ L'importo delle Spese non può essere inferiore a 50.000,00 € per comuni, unione di comuni e raggruppamenti di comuni fino a 5000 abitanti.

‐ L'importo delle Spese non può essere inferiore a 100.000, 00 € per comuni, unione di comuni e raggruppamenti di comuni superiori a 5000 abitanti.

‐ La somma delle spese tecniche non può superare il 10% del costo previsto per la realizzazione dei lavori (Linea A + Linea B + Opere accessorie e strettamente connesse + Cartellonistica).

# **Sezione Progetto «Agevolazione richiesta»**

Informazioni sul progetto

Agevolazione richiesta

Indicatori

78000,00

Per la compilazione verificare quanto indicato nelle Regole di compilazione

Spese

#### ▼ Tipologie di agevolazione

Indicare la base giuridica su cui viene richiesta l'agevolazione:

Sedi

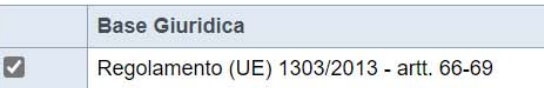

L'agevolazione consiste in un contributo pubblico a fondo perduto per un massimo del 40% del costo dell'intervento che quindi dovrà essere cofinanziato da parte del soggetto beneficiario per una quota pari al 60%. L'importo del contributo regionale non potrà comunque essere superiore a € 40.000,00

#### ▼ Forme di agevolazione

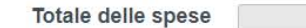

Indicare le forme di agevolazione richieste:

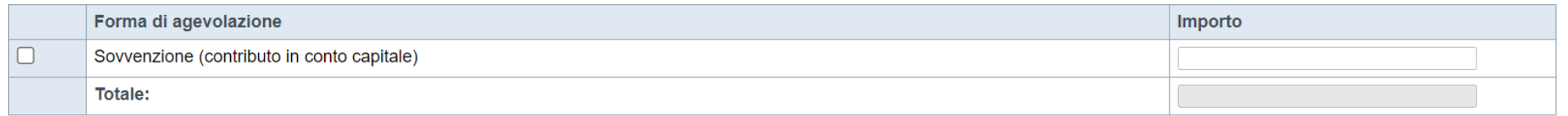

#### ▼ Altre spese connesse al progetto ma non ammissibili ai sensi del bando

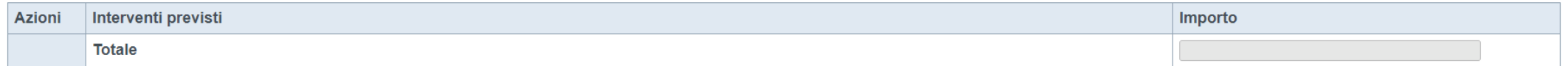

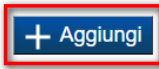

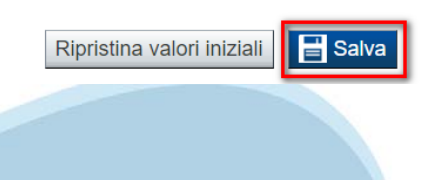

# **Sezione Progetto «Indicatori»**

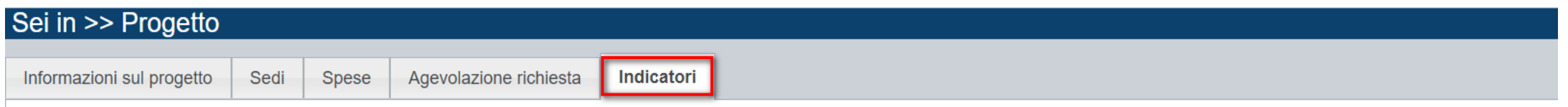

### ▼ Indicatori

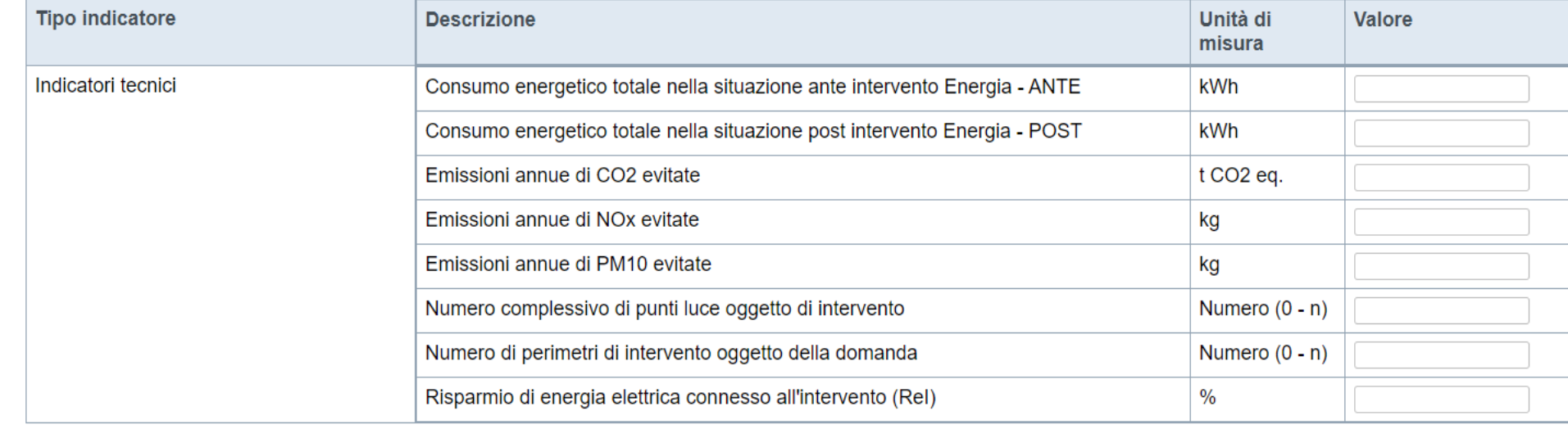

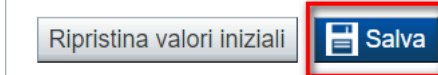

# **Upload allegati**

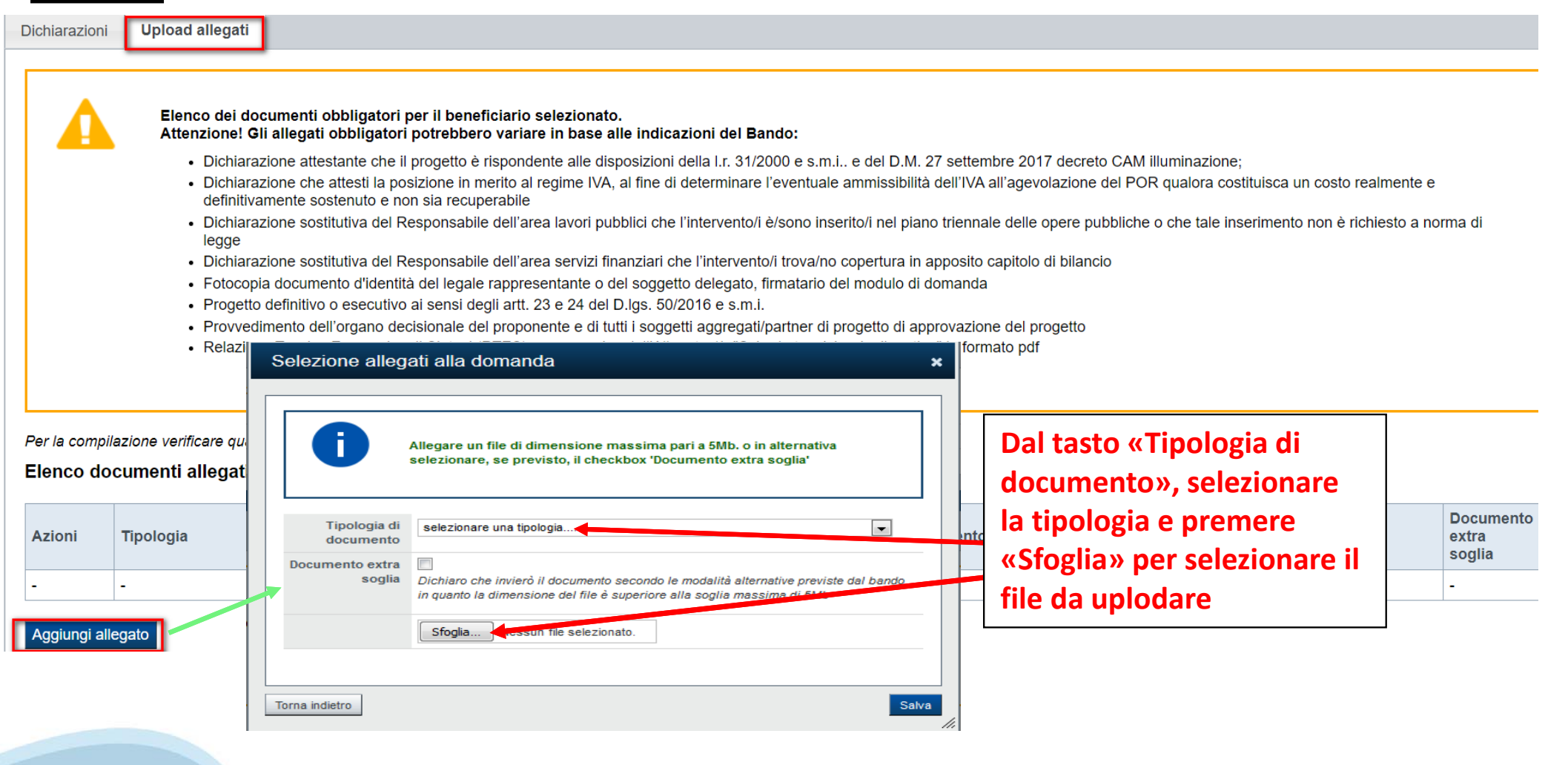

# **Upload allegati**

**ATTENZIONE: il singolo allegato non può superare i 5 mega. Ad ogni tipologia di allegato deve essere associato un file. Formati ammessi: pdf, jpg, png. Non sono ammessi allegati in word e in excel.**

Dichiarazione che attesti la posizione in merito al regime IVA, al fine di determinare l'eventuale ammissibilità dell'IVA all'agevolazione del POR qualora costituisca un costo realmente e definitivamente sostenuto e non sia recuperabile.

Dichiarazione sostitutiva del Responsabile dell'area lavori pubblici che l'intervento/i è/sono inserito/i nel piano triennale delle opere pubbliche o che tale inserimento non è richiesto a norma di legge.

Dichiarazione sostitutiva del Responsabile dell'area servizi finanziari che l'intervento/i trova/no copertura in apposito capitolo di bilancio almeno per la parte che riguarda il cofinanziamento.

Fotocopia documento d'identità del legale rappresentante o del soggetto delegato, firmatario del modulo di domanda.

Provvedimento dell'organo decisionale del proponente e di tutti i soggetti aggregati/partner di progetto di approvazione del progetto.

Progetto definitivo o esecutivo ai sensi degli artt. 23 e 24 del D.lgs. 50/2016 e s.m.i.

Relazione Tecnico Economica di Sintesi (RTES), comprensiva dell'Allegato 1b "Schede tecniche riepilogative" in formato pdf.

Schede tecniche o altra documentazione tecnica del fabbricante relative alle principali apparecchiature/componenti utilizzate nel progetto.

### **Dichiarazioni**

#### Dichiarazioni

1 Loerimetri degli impianti di illuminazione pubblica oggetto di intervento:

- sono localizzati sul territorio del Comune/dei Comuni proponenti:

- sono di proprietà del Comune/dei Comuni proponenti e nella disponibilità esclusiva dello stesso/degli stessi

- prevedono l'intestazione del contratto/dei contratti per la fornitura dell'energia elettrica in capo al Comune proponente:

-saranno mantenuti in esercizio per almeno 5 anni dalla data del pagamento del saldo finale.

- non sono destinati all'illuminazione di gallerie, di parcheggi privati ad uso privato, aree private a uso commerciale o industriale, campi sportivi, nonché all'illuminazione di monumenti, edifici, alberi (illuminazione a oggetto di intervento ricompresi nella domanda di agevolazione; non sono, inoltre, impianti di segnaletica luminosa

2. gli interventi previsti nella domanda di agevolazione:

- prevedono il conseguimento, nella situazione post intervento, di un risparmio di energia elettrica connesso all'intervento (ReI) pari almeno al 40% rispetto alla situazione ante intervento;

- prevedono che il beneficio economico derivante dal risparmio energetico conseguito sia unicamente a favore del soggetto pubblico proponente, anche attraverso l'eventuale revisione dei contratti in essere:

- sono conformi, per le parti in cui sono applicabili e con le specificazioni di cui al punto successivo, alle disposizioni del decreto del Ministro dell'Ambiente e della Tutela del Territorio e del Mare del 27 settembre 2 pubblica":

- prevedono il consequimento, per tutti gli apparecchi di illuminazione oggetto di intervento, di una classe energetica relativa all'indice IPEA più performante di guella minima stabilita dal "decreto CAM illuminazione";

- sono conformi alla normativa tecnica vigente in materia di illuminazione pubblica;

- sono conformi alla normativa regionale in materia di illuminazione pubblica (I.r. 31/2000 e s.m.i.) con particolare riferimento alle disposizioni riportate nell'Allegato A come introdotto dalla I.r. 3/2018;

- non sono avviati precedentemente alla data di pubblicazione del bando.

3. Il richiedente è stato delegato alla presentazione della domanda da tutti gli enti proprietari degli impianti inseriti in domanda (nel caso di richiesta presentata da un'unione di comuni/raggruppamento temporaneo);

4. l'Ente/i partecipante/i, le società o i liberi professionisti che svolgano attività di consulenza o assistenza nella presentazione della presente non intrattengono con Regione Piemonte alcun rapporto particolare di coll consulenti o società terze nella presentazione della domanda costituiscono unicamente autorizzazione ad intrattenere contatti con Regione Piemonte in nome e nell'interesse del sottoscritto, senza alcuna agevolazione e/o pr

5. ha preso atto delle condizioni di concessione, decadenza e revoca dell'agevolazione, nonché delle modalità di ispezione e di controllo stabilite nel bando ed è a conoscenza che, in base a quanto stabilito dal bando, la sulla regolarità e veridicità delle dichiarazioni e della documentazione prodotta:

6. per la realizzazione del presente progetto non ha ottenuto nè intende richiedere altre agevolazioni pubbliche a qualsiasi titolo;

7. di essere a conoscenza che l'agevolazione viene concessa secondo le modalità previste dal bando:

8. di essere a conoscenza delle cause di revoca di cui al paragrafo 6.2 del bando e, inoltre, che in caso di mancato rispetto di uno qualsiasi degli impegni sotto indicati potrà essere immediatamente revocata totalmente o restituire quanto in tale momento risulterà dovuto per capitale, interessi, spese ed ogni altro accessorio;

9. di essere a conoscenza dei contenuti e delle modalità espresse nel bando e di accettarli integralmente ed incondizionatamente, unitamente ad usi, norme e condizioni in vigore presso Regione Piemonte:

10. che le attività oggetto della presente domanda sono svolte nel rispetto del d.lgs. 09/04/2008 n. 81 e s.m.i. in materia di tutela della salute e della sicurezza nei luoghi di lavoro;

11. di approvare espressamente quanto sopra riportato, ai sensi e per gli effetti degli artt. 1341 e 1342 Codice Civile, con particolare riferimento alla facoltà di revoca dell'agevolazione da parte di Regione Piemonte.

#### $\blacktriangleright$  Impegni

Autorizzazione e presa visione

# **Pagina Indice‐ Verifica**

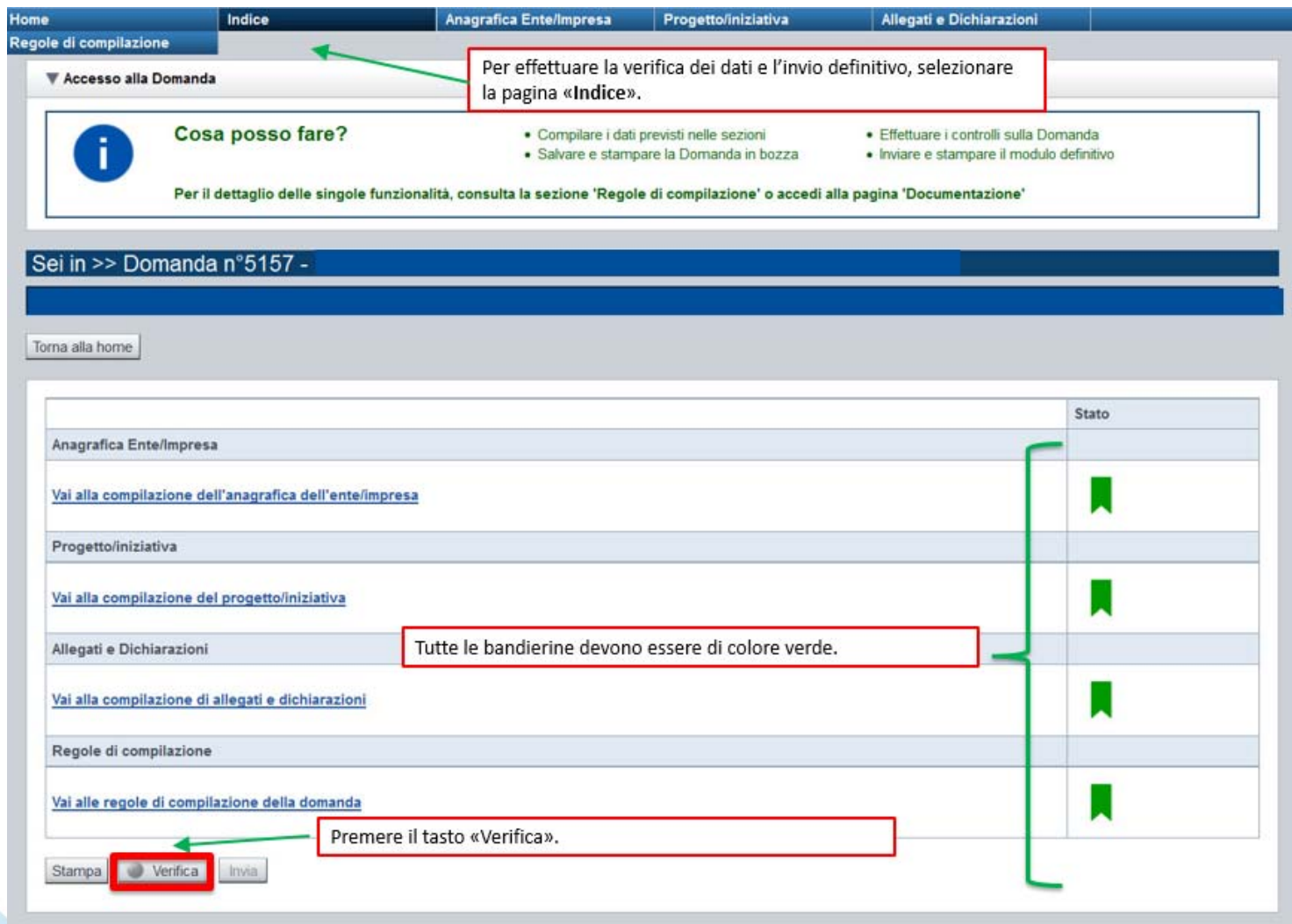

### **Pagina Indice‐ Verifica anomalie**

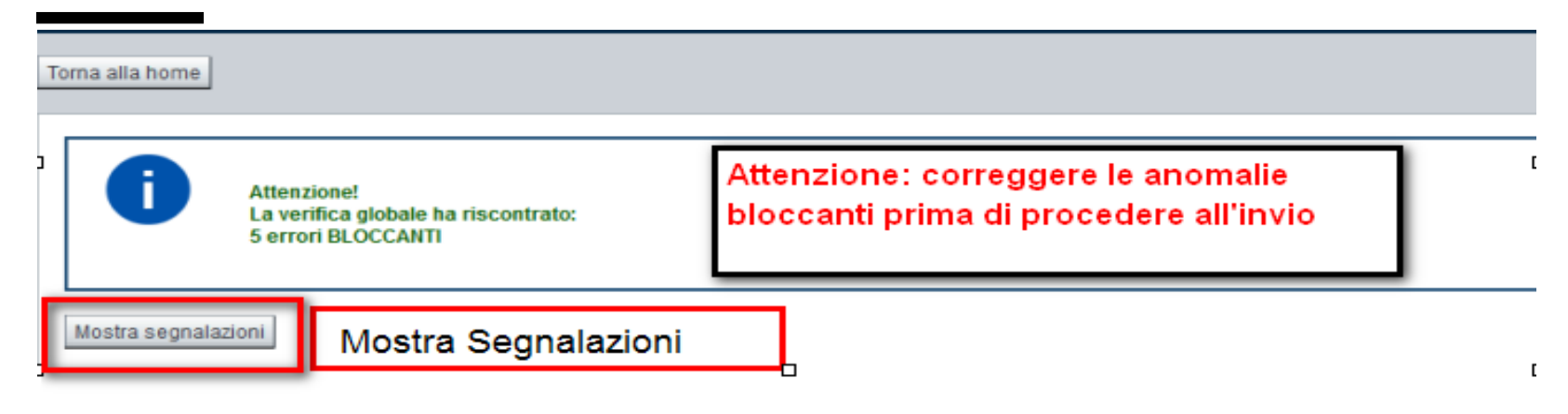

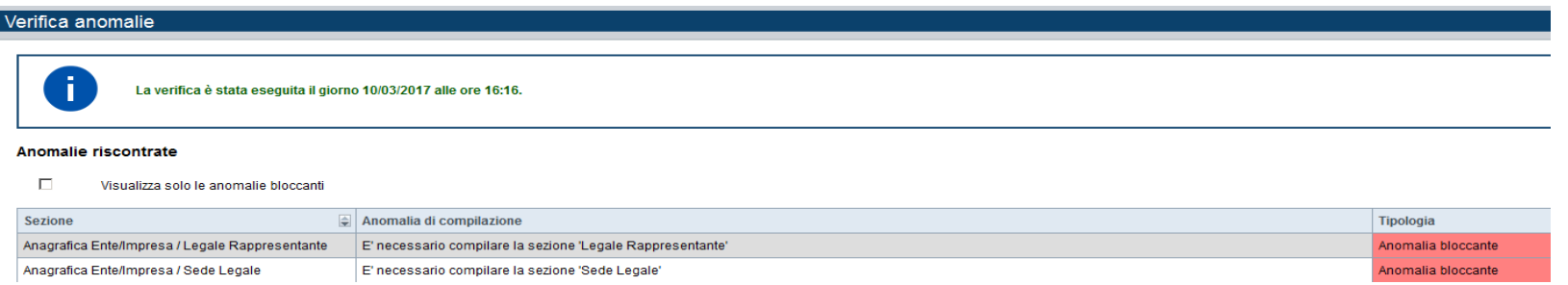

Nella videata **VERIFICA ANOMALIE** sono riportati gli errori bloccanti da correggere per poter inviare la domanda definitivamente. Fino a quando le anomalie non verranno corrette, il tasto «**INVIA»** non sarà digitabile.

### Pagina Home- Concludi Domanda

Sei in >> Domanda n°53066 - POR FESR 2014-2020 - 3.4.1 - Progetti Integrati di Filiera (PIF) 2021-2022

Torna alla home Verifica globale effettuata con successo. Stato Anagrafica Ente/Impresa Vai alla compilazione dell'anagrafica dell'ente/impresa Dati Ente/Impresa DOPO AVER PREMUTO VERIFICA, PREMERE IL TASTO Vai alla compilazione dei dati dell'ente/impresa **CONCLUDI. IL PDF OTTENUTO DOPO LA CONCLUSIONE** DOVRA' ESSERE FIRMATO DIGITALMENTE IN P7M E Progetto UPLODATO A SISTEMA PER TERMINARE L'INVIO. Vai alla compilazione del progetto Allegati e Dichiarazioni Concludi Domanda  $\mathbf{x}$ Vai alla compilazione di allegati e dichiarazio Regole di compilazione Vai alle regole di compilazione della domanda Attenzione! Sei sicuro di voler chiudere la domanda? **Stampa** Verifica Concludi Dopo la chiusura, la domanda non potrà più essere modificata. chiudi si, prosegui

Presentazione delle candidature per le aziende piemontesi che intendono aderire ai Progetti Integrati di Filiera per gli anni 2021-2022. I progetti sono finalizzati alla promozione sui mercati esteri delle PMI piemontesi n

### Pagina Home-Domanda in stato Da Inviare

#### Risultati della ricerca

Per completare, eliminare, stampare o esequire altre operazioni su una domanda già inserita, utilizzare i pulsanti visualizzati nella colonna 'Azioni'. Le diverse funzionalità saranno disponibili per una domanda in base al

Un elemento trovato pagina 1 Azioni Descrizione breve bando **Bando** Sportello Stato Normativa domanda 09:00 POR FESR 3.4.1 - Progetti Integrati di Presentazione delle candidature per le aziende piemontesi che intendono aderire ai Progetti Integrati di Filiera per gli anni 2021-2022. I progetti sono finalizzati alla promozione su **Da** data fine muiar non definita SALVARE IL PDF DELLA DOMANDA. IL PDF NON DEVE **Attenzione! ESSERE APERTO E NON DEVE ESSERE RINOMINATO.** E' presente almeno una domanda in stato 'da inviare'; per inviar firmarlo e ricaricarlo sul sistema tramite la funzionalita' di Uploa **FIRMARE IN P7M CADES.** Home Indice **PREMERE IL TASTO UPLOAD PER CARICARE LA DOMANDA FIRMATA.** ▼ Gestione della domanda firmata **PREMERE AGGIUNGI DOCUMENTO FIRMATO E PREMERE INVIA** Upload della domanda nº 49770 firmata Non ci sono elementi da visualizzare

> Aggiungi documento firmato Indietro

### Pagina Home- domanda inviata

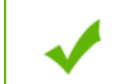

La domanda è stata confermata. Ora è possibile, attraverso il tasto "Stampa", scaricare il PDF.

#### Ricerca e gestisci le domande Cerca tra le domande di finanziamento già inserite nel sistema

E' possibile selezionare uno o più parametri di ricerca o in alternativa indicare il numero domanda

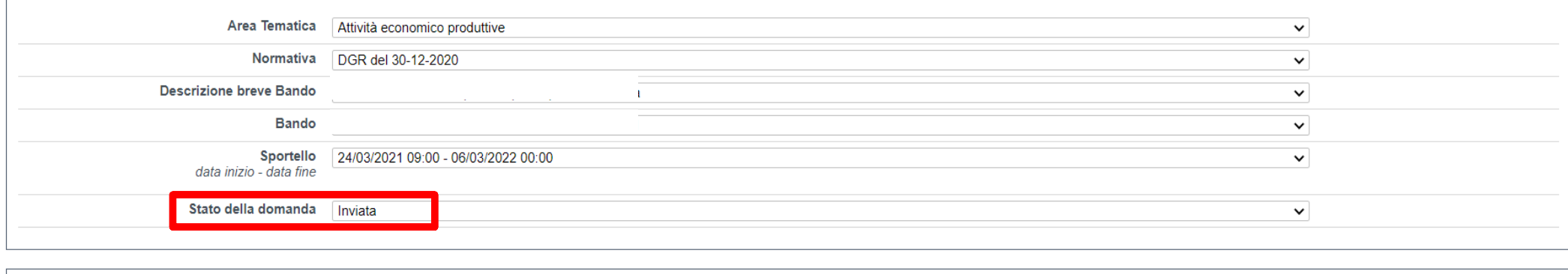

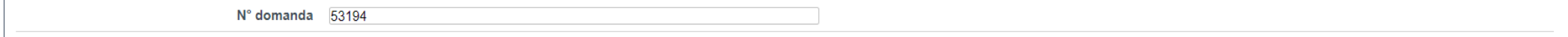

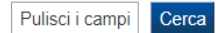

#### Risultati della ricerca

Per completare, eliminare, stampare o eseguire altre operazioni su una domanda già inserita, utilizzare i pulsanti visualizzati nella colonna 'Azioni'. Le diverse funzionalità saranno disponibili per una domanda in base al

Un elemento trovato.pagina 1

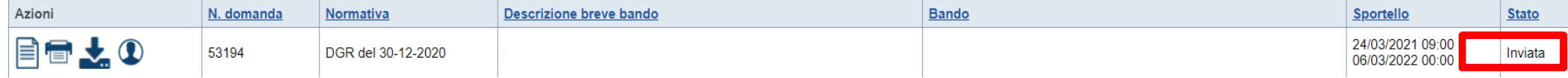

### **Pagina Home‐ Domanda inviata**

**La domanda correttamente terminata deve possedere lo stato INVIATA.** Dopo aver premuto concludi, il pdf della domanda dovrà essere firmato e uplodato sul **sistema. Regione Piemonte riceverà la domanda attraverso la procedura.**

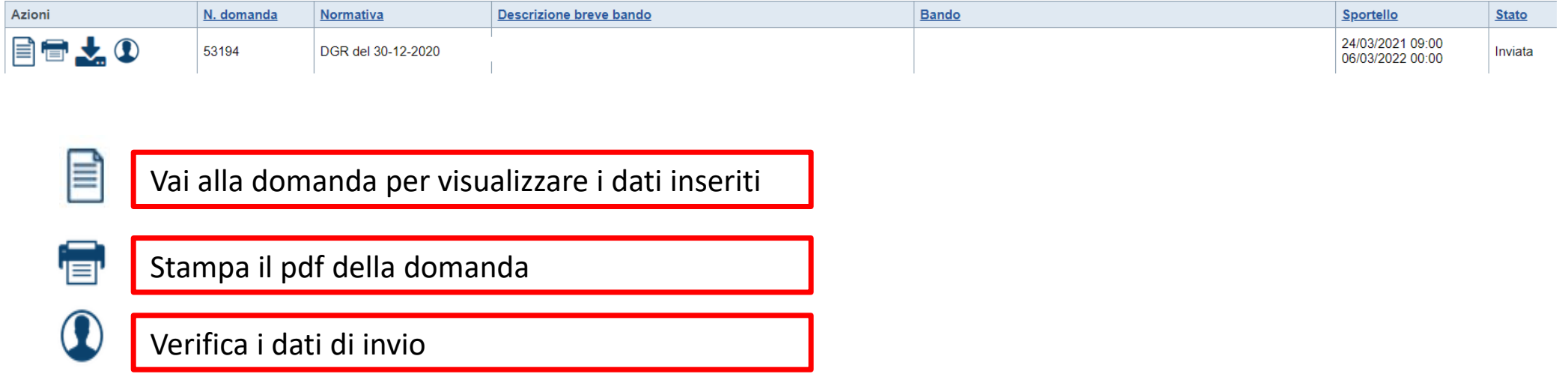

### **Pagina Home‐ Domanda inviata**

### Riepilogo Domanda (Dematerializzata)

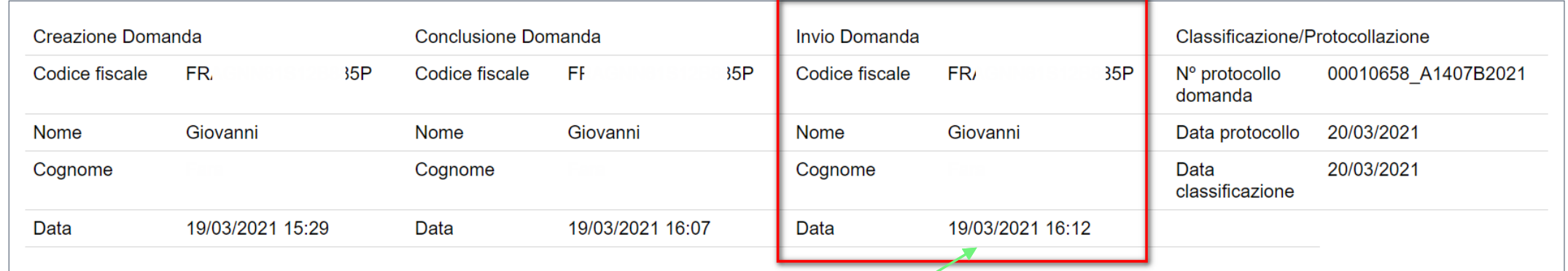

indietro

Premendo l'icona AUTORE, possiamo verificare i soggetti che hanno creato ed inviato la domanda.

Nel caso in cui i campi **INVIO DOMANDA** non compaiano compilati, la domanda **NON E' STATA CORRETTAMENTE INVIATA**. Verificare lo stato della domanda.

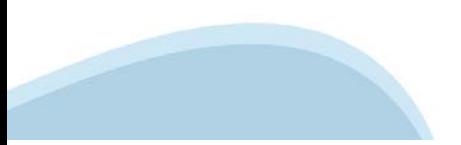

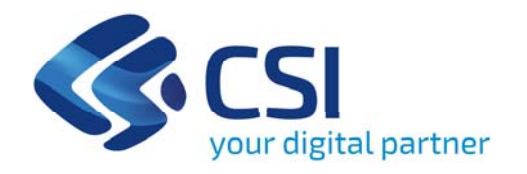

# **Grazie**

Csi Piemonte

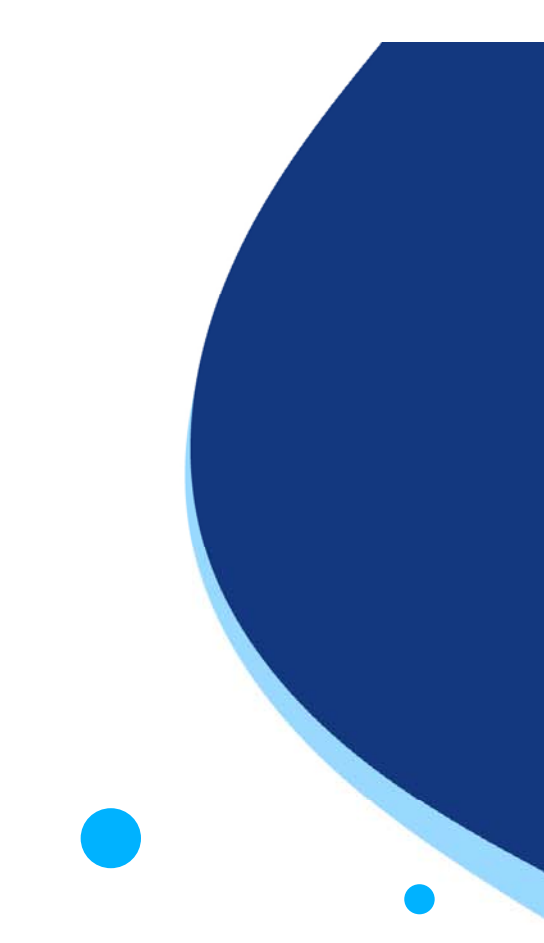

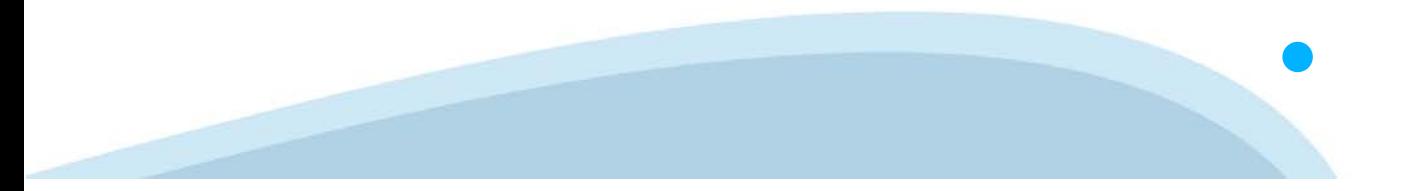